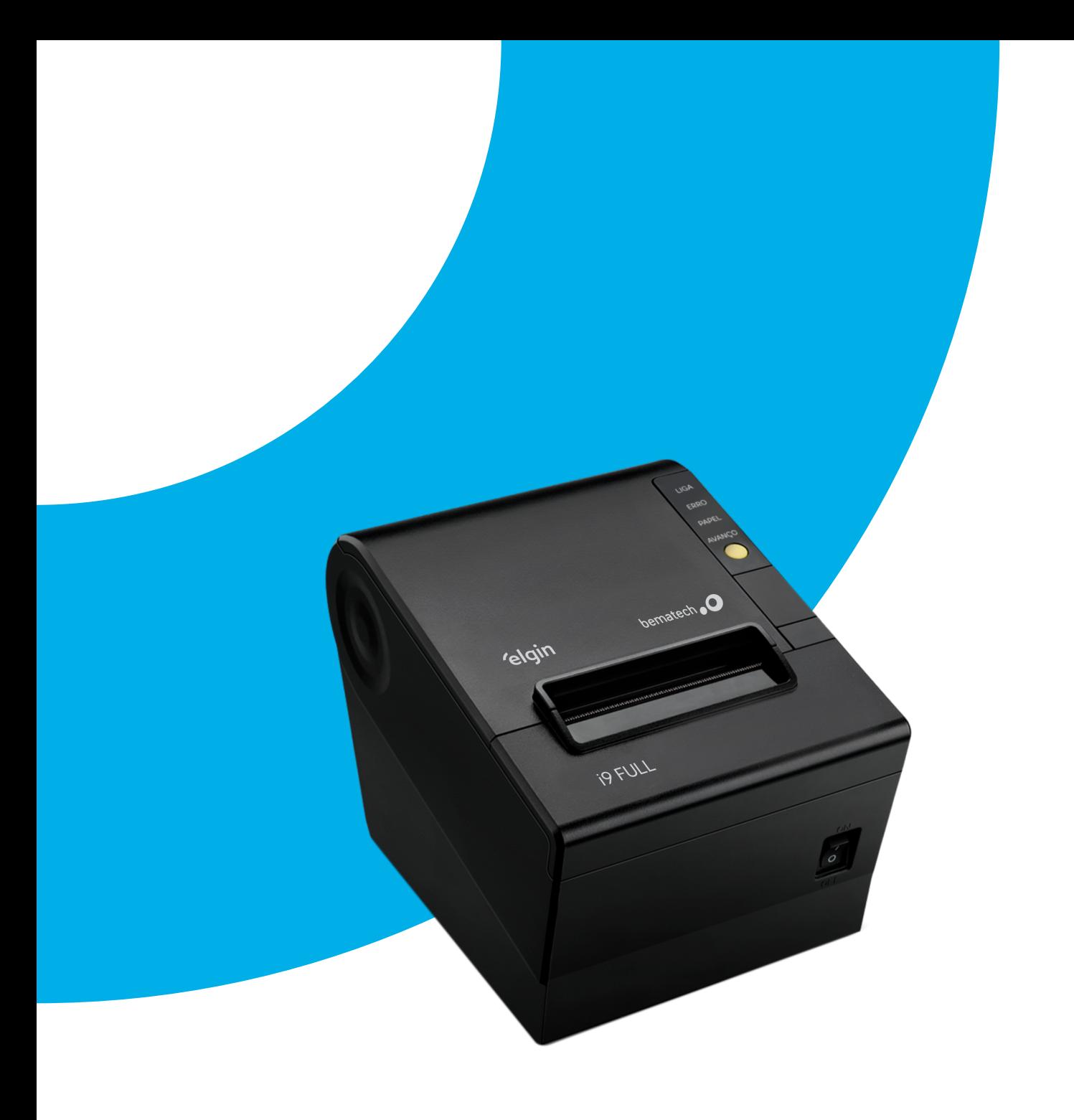

# **Manual do Usuário**

 Impressora Térmica Não Fiscal i9 Full

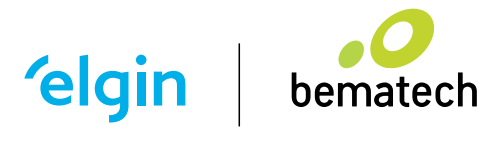

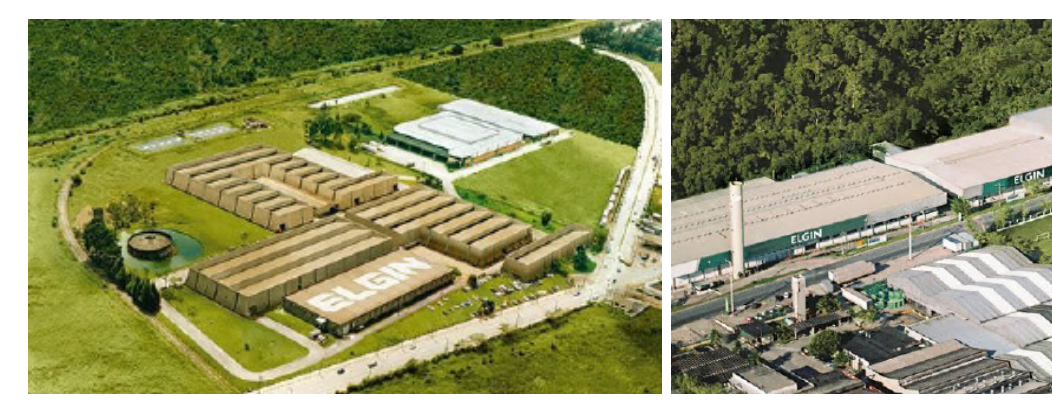

**ELGIN S/A** Mogi das Cruzes - SP

**ELGIN Indústria da Amazônia** Manaus - AM

A Elgin, em seus mais de 70 anos de história tornou-se uma marca conhecida por sua qualidade, credibilidade e inovações constantes, sempre com o objetivo de oferecer os melhores produtos aos seus consumidores.

Começando pelo segmento de máquinas de costura, diversificou sua atuação no mercado brasileiro, e hoje conta com uma enorme variedade de produtos para uso comercial e residencial nos segmentos de ar-condicionado, automação comercial, energia solar, eletroportáteis, informática, iluminação, refrigeração comercial e máquinas de sorvete.

Sempre com o foco no bem-estar das pessoas e na preservação ambiental, a Elgin procura agregar em suas linhas de produtos, atributos sustentáveis que colaboram com as metas de redução de emissão de poluentes e baixos níveis de consumo de energia.

Esse respeito ao cliente não se faz presente apenas através da qualidade dos produtos oferecidos pela Elgin, mas também pelos serviços de pós-venda, disponibilizados pelo SAC e por mais de 1300 assistências técnicas autorizadas espalhadas pelo Brasil, que garantem a satisfação de seus usuários e reforçam a confiança adquirida ao longo dos anos.

A Elgin é uma empresa orgulhosamente brasileira.

### DIVISÃO AUTOMAÇÃO COMERCIAL

A Elgin oferece soluções em hardware para estabelecimentos comerciais, fornecendo produtos com a mais alta tecnologia e contando com o maior ecossistema de inovação para Automação Comercial do Brasil, com mais de 2.600 empresas de software integradas no nosso portfólio para oferecer soluções para todos os tipos e tamanhos de empresas.

Com a aquisição da marca Bematech Hardware no final do ano de 2018, o Grupo Elgin se consolidou como referência do mercado de Automação Comercial brasileiro, tornando-se a empresa líder absoluta desse segmento e ampliando ainda mais sua variedade de produtos.

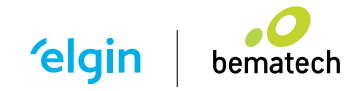

# **CONTEÚDO**

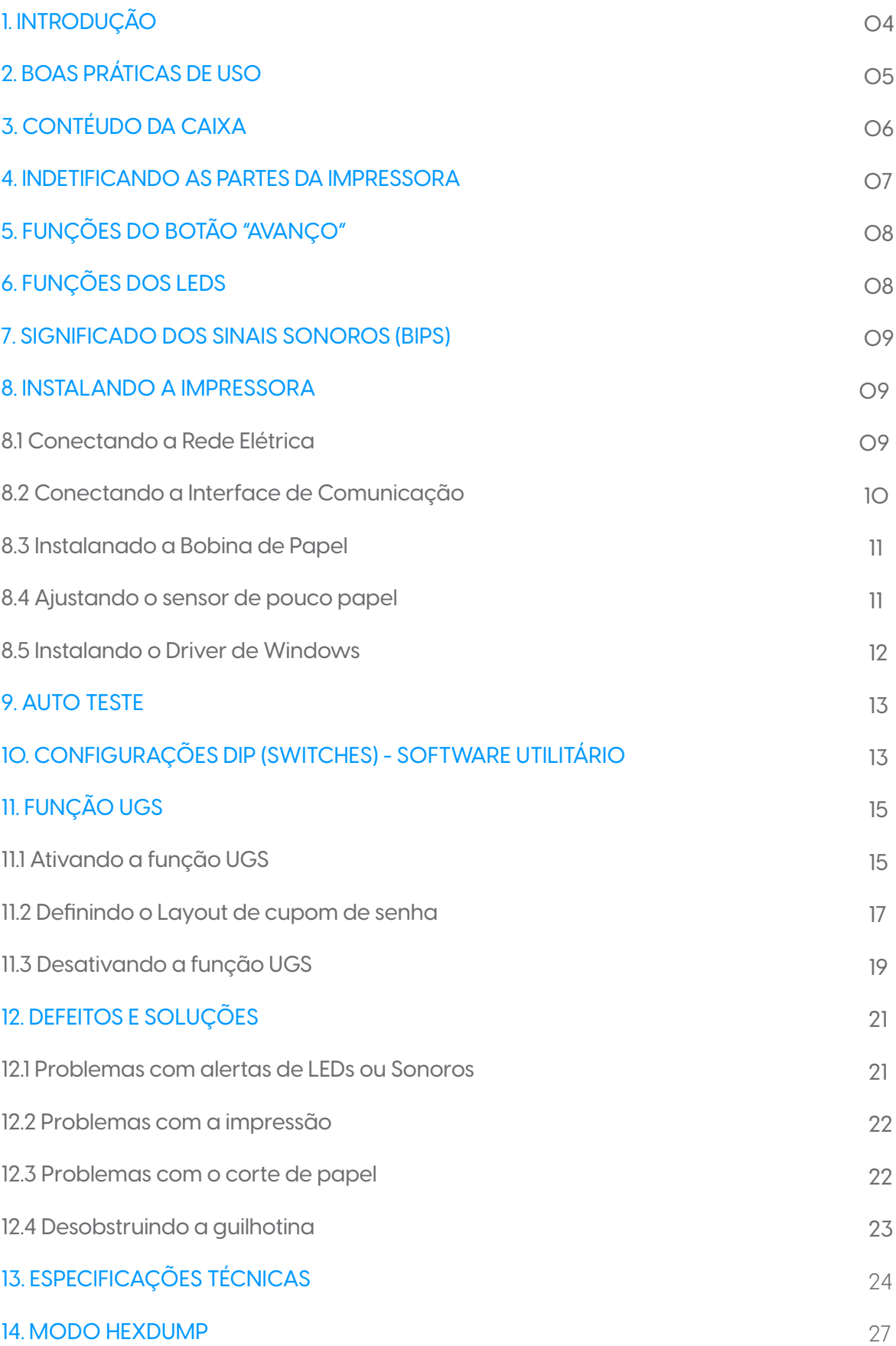

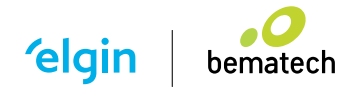

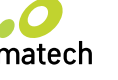

# **1. INTRODUÇÃO**

Parabéns por escolher a impressora de recibos não fiscal i9 Full. A partir de agora você conta com o nosso compromisso de oferecer produtos de alta qualidade e que sejam fáceis de usar e manter. Este manual contém informações sobre o uso correto e as melhores práticas a seguir para que seu equipamento funcione adequadamente e por muito tempo.

O conteúdo deste manual pode ser alterado sem aviso prévio, e a ELGIN se reserva ao direito de realizar mudanças em sua tecnologia, nas peças de reposição, ao hardware e ao software de seus produtos. Caso necessite de mais informações sobre o produto, entre em contato com a ELGIN.

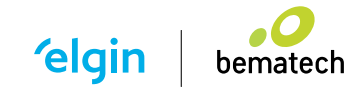

# **2. BOAS PRÁTICAS DE USO**

A cabeça de impressão ficará muito quente durante a impressão, evite o contato com esta parte da impressora, imediatamente após o término da impressão, aguarde pelo menos 30 segundos. Evite tocar diretamente na cabeça de impressão, pois a eletricidade estática pode danificá-la. Utilize a impressora em uma superfície firme e plana, para evitar que o equipamento sofra quedas. Deixe um espaço livre ao redor da impressora, de modo que esta possa ser manuseada. Mantenha a impressora afastada de líquidos e fontes de umidade. Não exponha o equipamento a altas temperaturas, luz solar direta ou poeira. Proteja a impressora contra choques, impactos e vibrações. Certifique-se de que a impressora está conectada a uma rede elétrica com aterramento, e sem interferência eletromagnética. Se a impressora não for utilizada por um longo período, retire a fonte de alimentação da tomada. Para evitar danos à cabeça de impressão, não solicite impressão quando a impressora estiver sem a bobina de papel. Para garantir a qualidade de impressão, sugerimos o uso de papel de boa qualidade.

Antes de conectar/desconectar o equipamento a uma interface de comunicação, desligue a impressora.

Nunca realize manutenção por conta própria, para isto, entre em contato com uma Assistência Técnica Autorizada pela ELGIN.

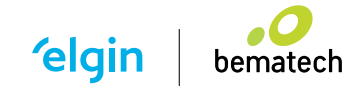

# **3. CONTEÚDO DA CAIXA**

Ao abrir a caixa, verifique se todas as peças estão inclusas e se não estão danificadas

(NOTA: o conteúdo da caixa pode ser alterado sem aviso prévio). Caso encontre alguma peça danificada, contate imediatamente o seu revendedor autorizado ELGIN.

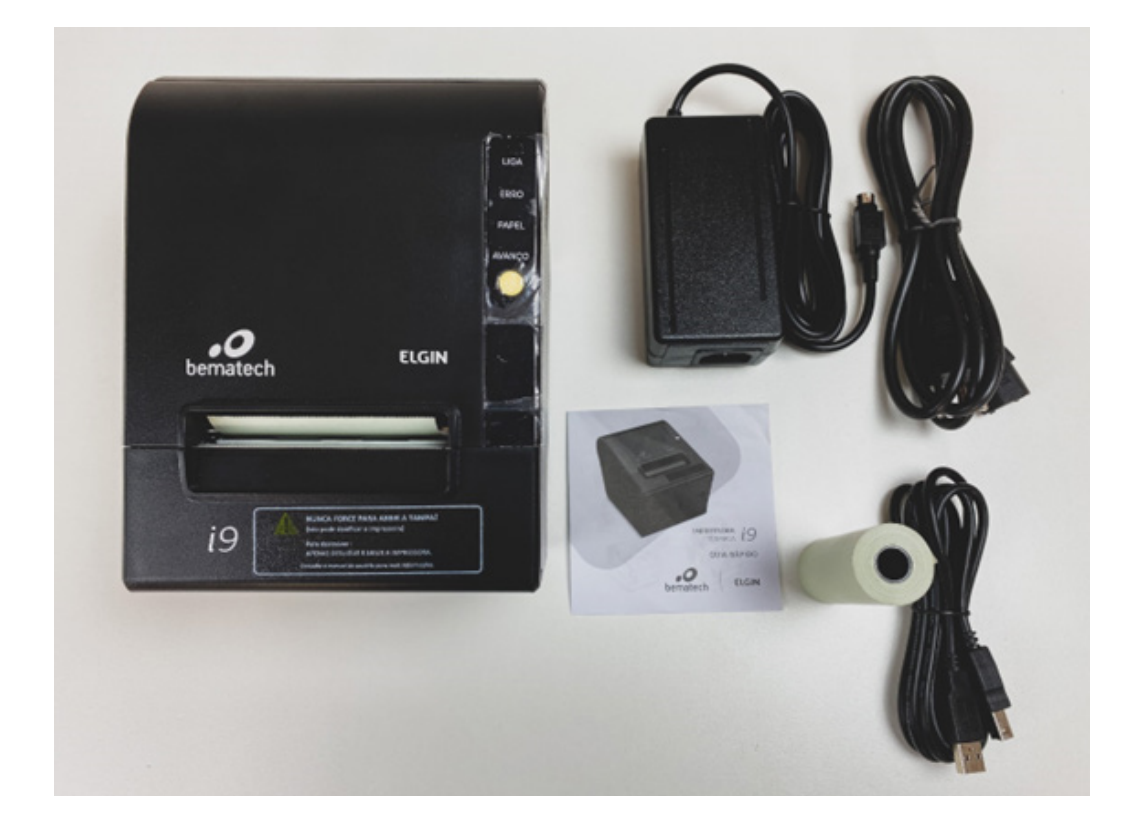

- 01 Impressora i9 Full
- 01 Fonte de Alimentação
- 01 Cabo de Força
- 01 Cabo USB
- 01 Bobina de Papel
- 01 Guia Rápido de Instalação

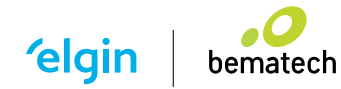

### **4. INDENTIFICANDO AS PARTES DA IMPRESSORA**

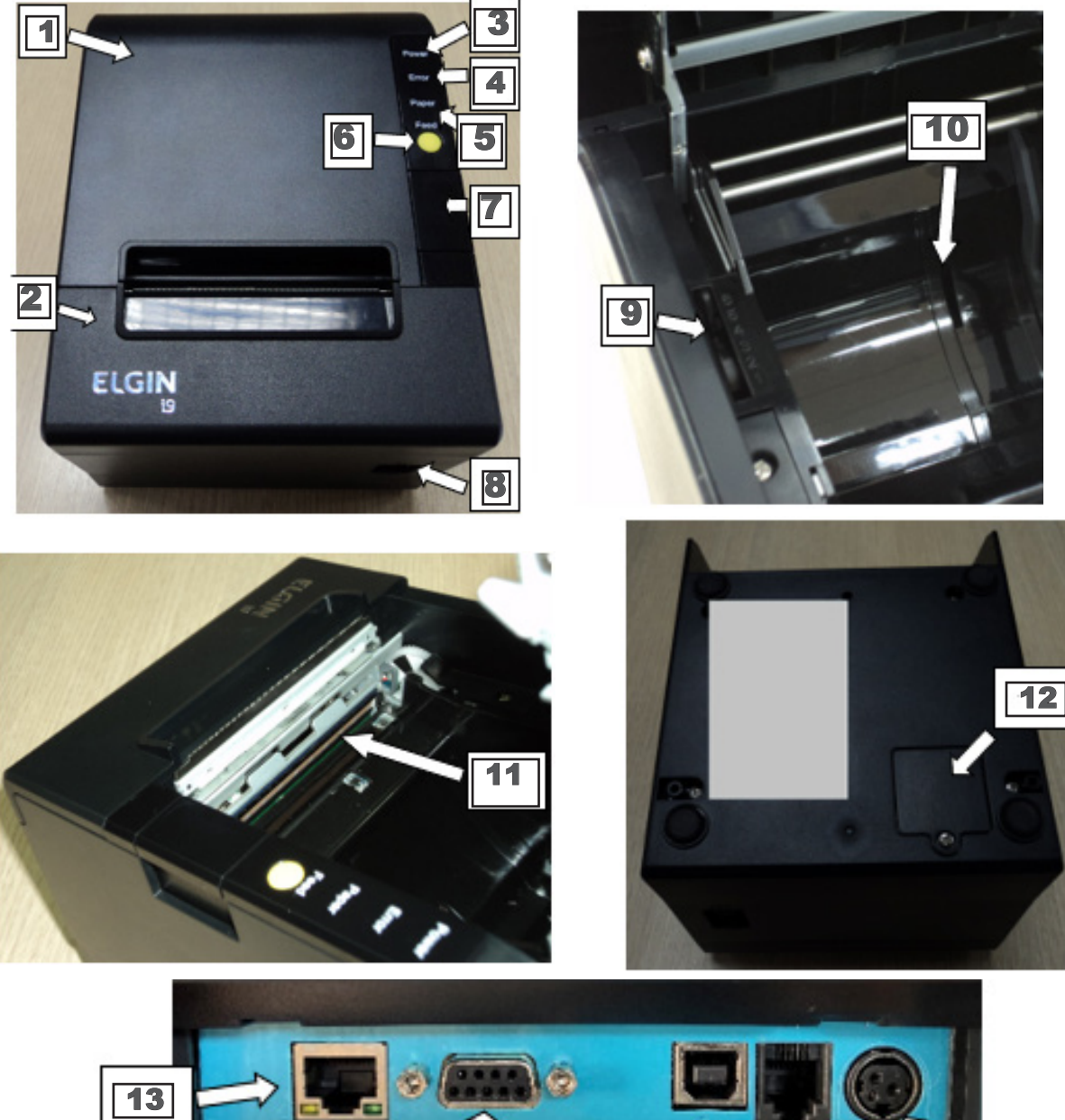

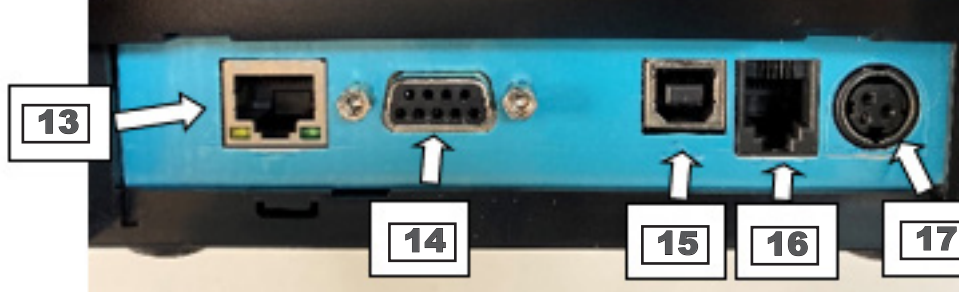

- 1. Tampa Superior 2. Tampa Frontal 3. LED - Ligado 4. LED - Erro 5. LED - Pouco Papel 6. Botão - Avanço de Papel 7. Botão - Abertura da
- tampa superior
- 8. Chave Liga/Desliga
- 9. Ajuste do Sensor de Papel 10. Fenda para inserir batente lateral, com de bobina de 58mm 11. Cabeça de impressão 12. Tampa das Micro Chave de configuração (DIP Switches)

**elgin** 

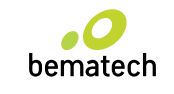

13. Interface de Rede Ethernet 14. Interface Serial (DB-9) 15. Interface USB 16. Interface para Gaveta 17. Conector de Fonte de Alimentação

# **5. FUNÇÕES DO BOTÃO AVANÇO**

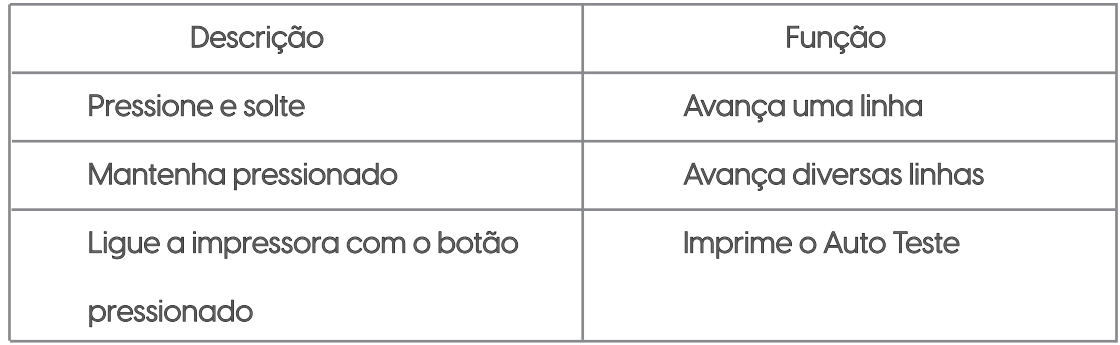

# **6. FUNÇÕES DOS LEDS**

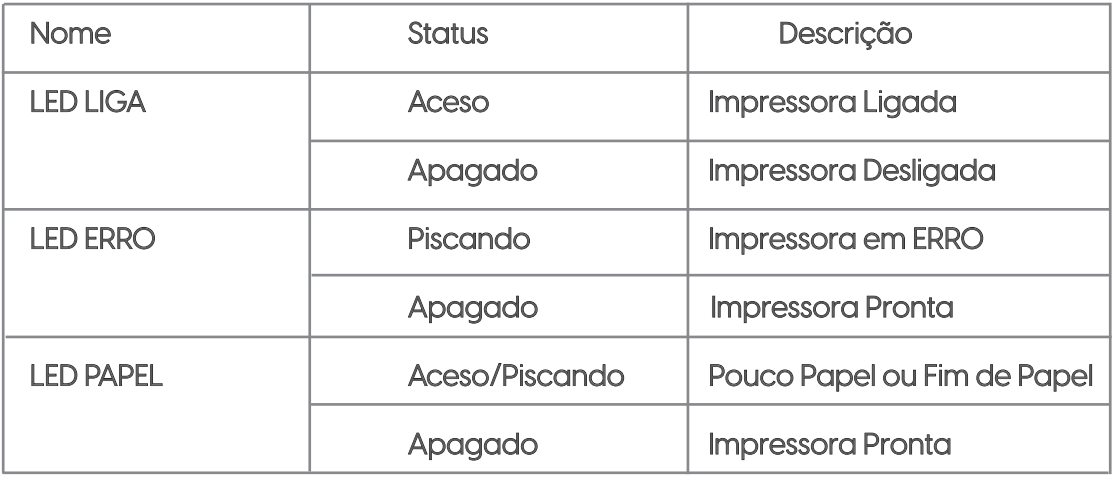

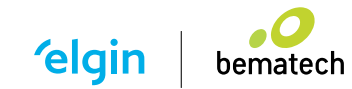

## **7. SIGNIFICADO DOS SINAIS SONOROS (BIPS)**

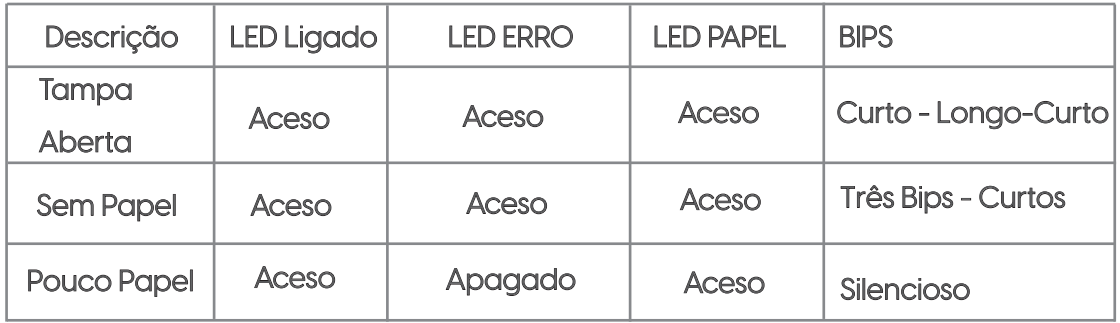

#### Observação:

A impressora utiliza um termistor para checar a temperatura da cabeça de impressão, se houver sobreaquecimento, o fornecimento de energia para a cabeça de impressão é interrompido, e a impressão será pausada; a temperatura limite na cabeça de impressão é de 70 graus Celsius.

### **8. INSTALANDO A IMPRESSORA**

#### 8.1 Conectando á rede eletrica

1) Certifique-se de que a chave na impressora esteja na posição "O" (desligado).

2) Encaixe o plugue da fonte de alimentação na impressora: note que a parte plana deve estar voltada para baixo.

3) Encaixe o cabo de alimentação na fonte e em seguida na tomada da rede elétrica.

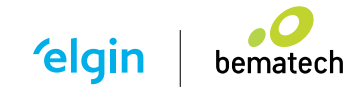

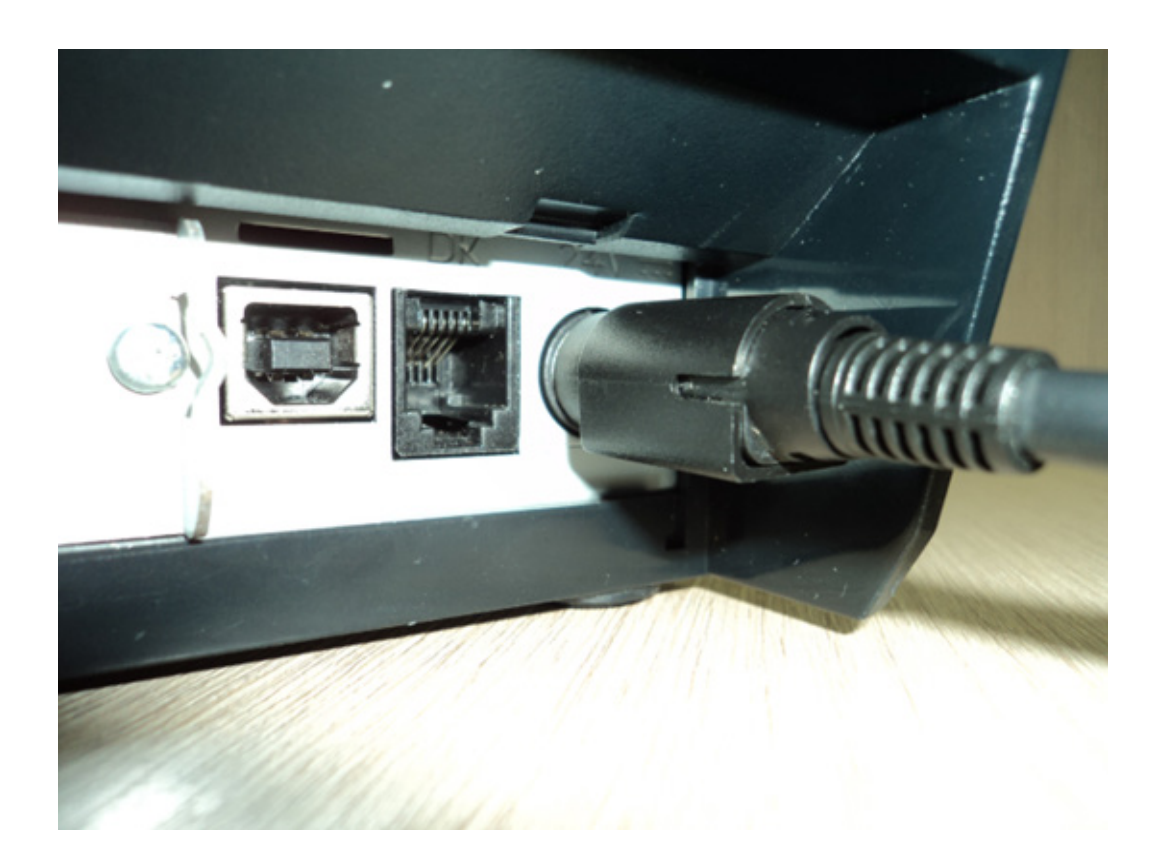

#### Observação:

Nunca puxe o fio para desconectar a fonte de alimentação da impressora, pois o plugue e a impressora podem ser danificados. Para desconectar a fonte da impressora, segure firmemente o conector e puxe-o.

Utilize somente uma fonte de alimentação fornecida pela ELGIN, e certifique-se de que a voltagem da rede elétrica é estável e possui aterramento.

Mantenha a fonte da impressora longe de fontes de calor, para evitar descargas elétricas e perigo de incêndio.

8.2 Conectando à interface de comunicação

- 1) Desligue a impressora.
- 2) Introduza o cabo de comunicação no conector da traseira da impressora.
- 3) Conecte a outra extremidade do cabo no computador, e ligue a impressora.

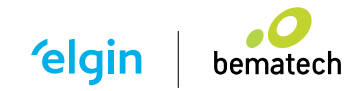

### 8.3 Instalando a Bobina de Papel

1) Pressione o botão situado logo abaixo do botão "AVANÇO", para abrir a tampa superior.

2) No interior da impressora, no lado esquerdo, existe uma alavanca com seis posições para alertar quando o papel está próximo do final, onde 1 = muito próximo do final. Veja maiores detalhes no capítulo a seguir.

3) Coloque a bobina de papel na impressora como indicado na figura a seguir.

4) Abaixe a tampa superior até travá-la.

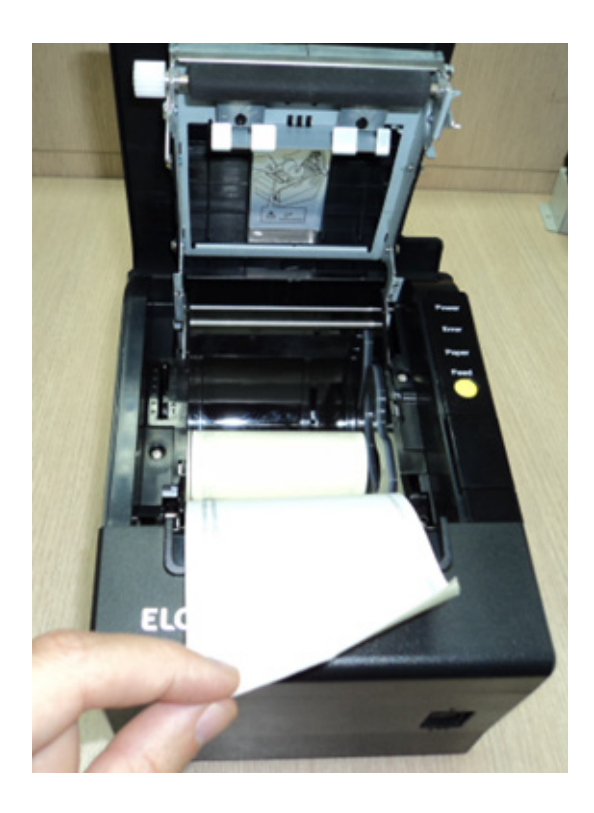

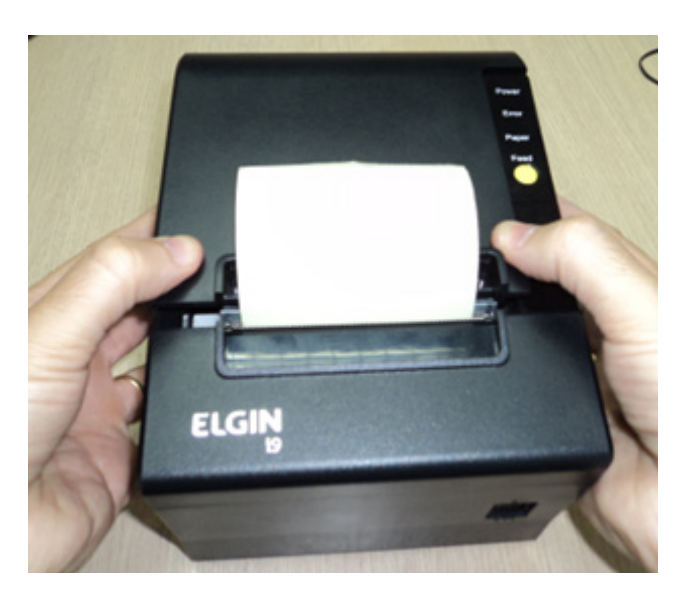

#### 8.4 Ajustando o sensor de pouco papel

O sensor de pouco papel tem finalidade de avisar o usuário que a bobina de papel está chegando próximo do final. Quando este sensor detecta que a bobina está acabando, o LED PAPEL acenderá. A posição dele pode ser ajustada para que ele detecte esta condição, com maior ou menor antecedência. Veja a seguir:

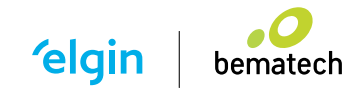

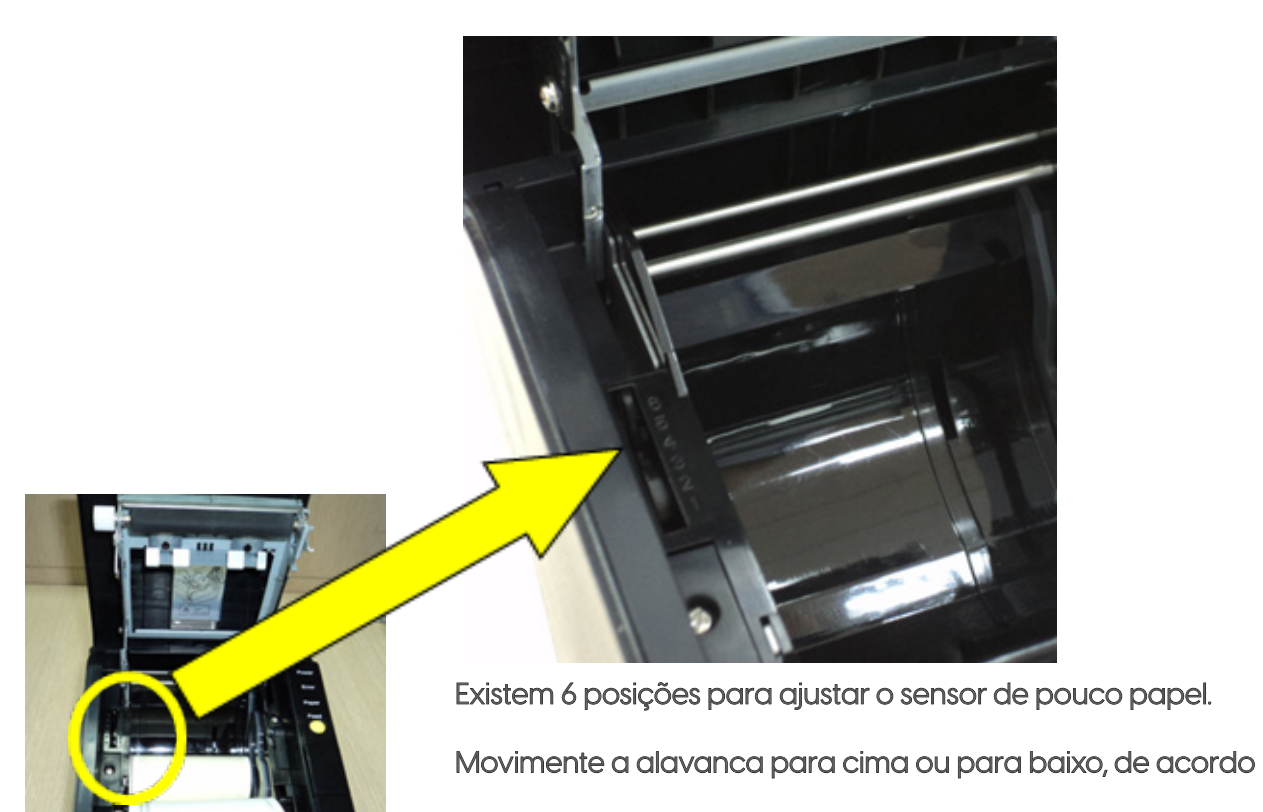

com a sua necessidade.

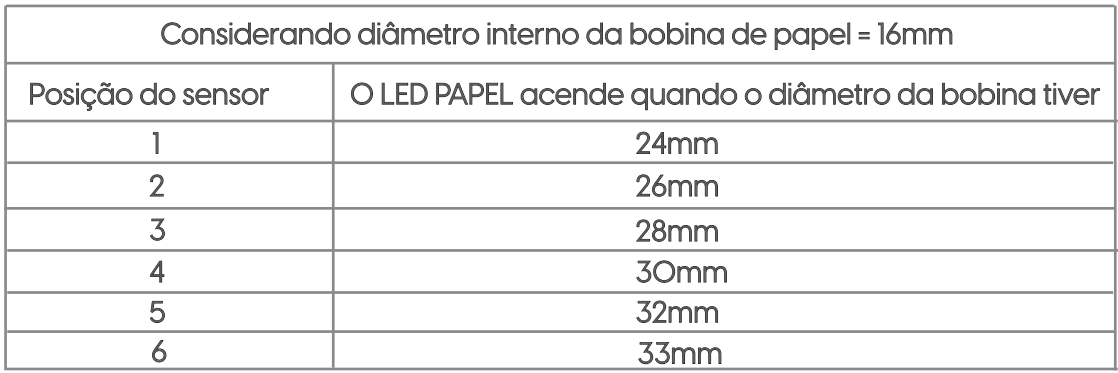

#### 8.5 Instalando o Driver de Windows

Observação:

Para se obter a versão mais atual do Driver de Windows para a impressora i9 Full, consulte o site: elgin.com.br/automacao

Clique duas vezes no arquivo ELGINi9\_Driver.exe, para iniciar a instalação do Driver de Windows, e siga as instruções de instalação.

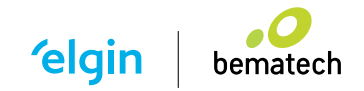

### **9. AUTO TESTE**

É possível verificar o funcionamento e as configurações internas da impressora i9 Full, através da impressão do AutoTeste, para isto:

1) Desligue a impressora.

- 2) Mantenha o botão amarelo "AVANÇO" pressionado, e ligue a impressora.
- 3) Quando a impressão se iniciar solte o botão.

### **10. CONFIGURAÇÕES (DIP SWITCHES) – SOFTWARE**

A i9 Full, não possui as micro-chaves para algumas configurações, como era no modelo i9. Por isso, as configurações devem ser realizadas utilizando o "Software Utilitário", que está disponível na página da impressora, em: elgin.com.br/automacao

Veja a seguir como acessar as configurações, relacionadas as micro-chaves (DIP-Switches):

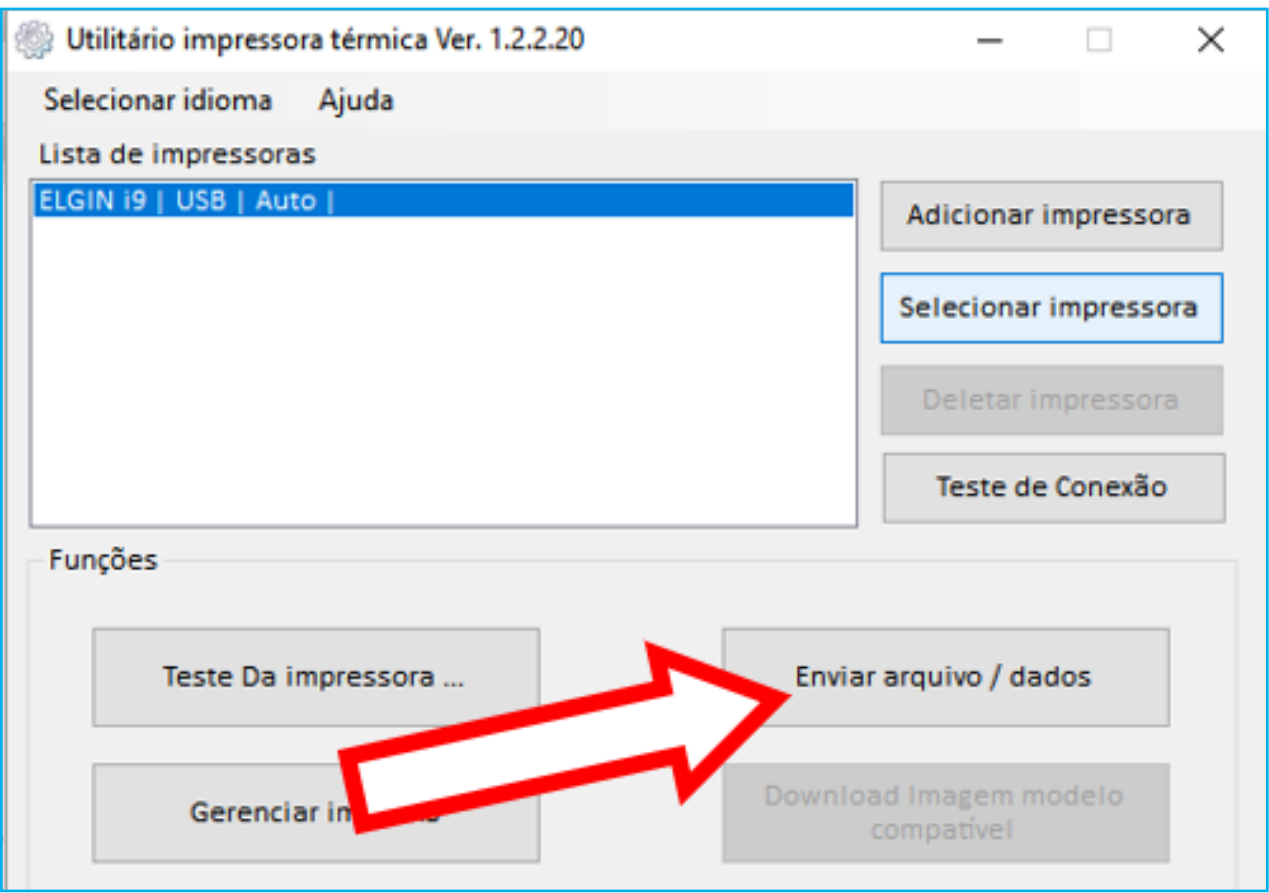

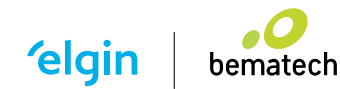

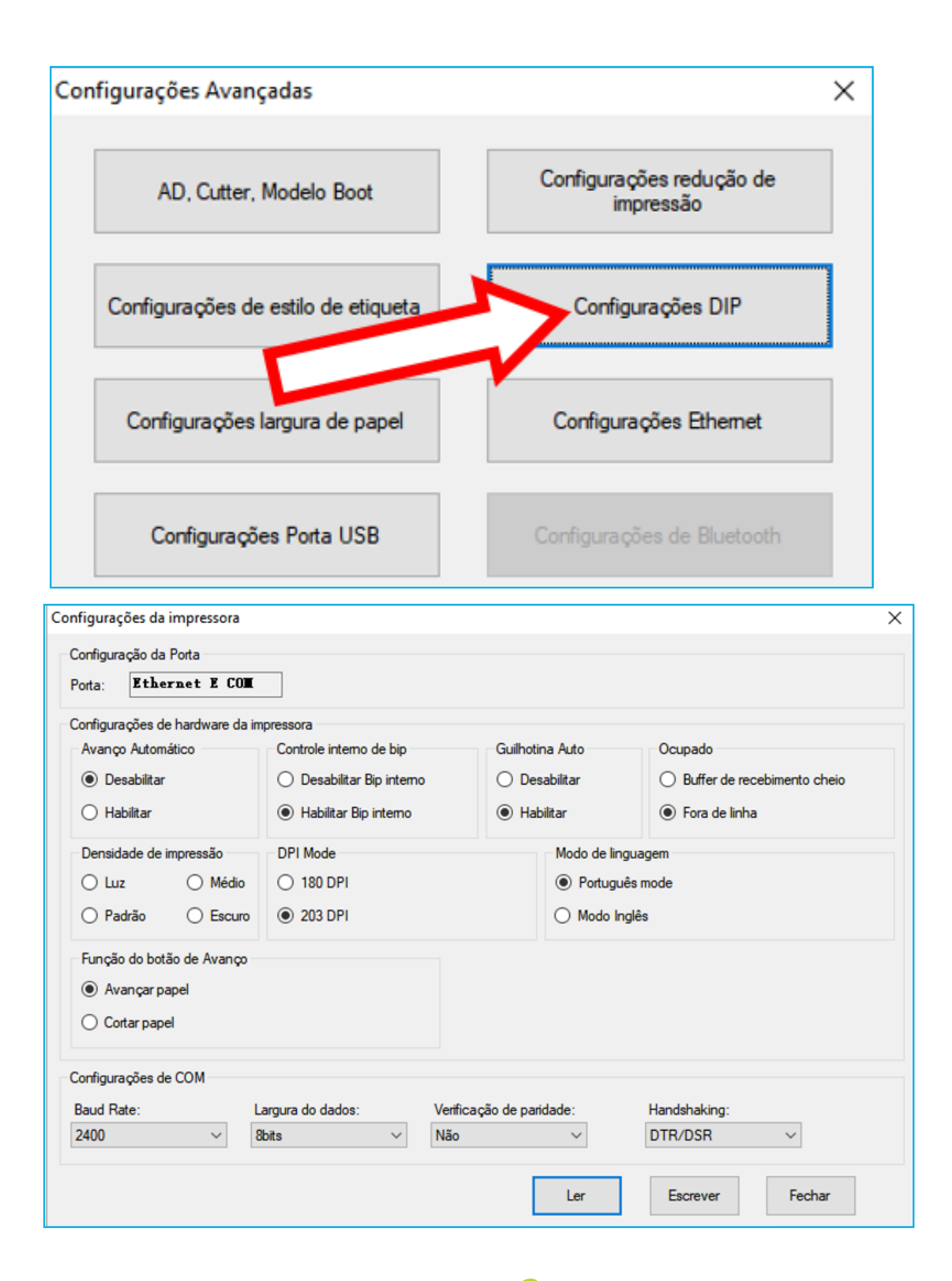

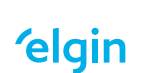

### **11. FUNÇÃO UGS – UNIDADE GERADORA DE SENHA**

A impressora i9 Full, é capaz de gerar senhas sem a necessidade de carga de firmware, ou instalação de hardwares adicionais. Uma vez neste modo, sempre que a impressora for desligada, a contagem da senha será zerada.

Para imprimir os cupons de senha, a partir do botão amarelo (Avanço) é necessário:

- Ativar a função UGS através do procedimento descrito a seguir.

#### 11.1 Ativando a função UGS

Através do software utilitário da i9 Full, siga os passos abaixo:

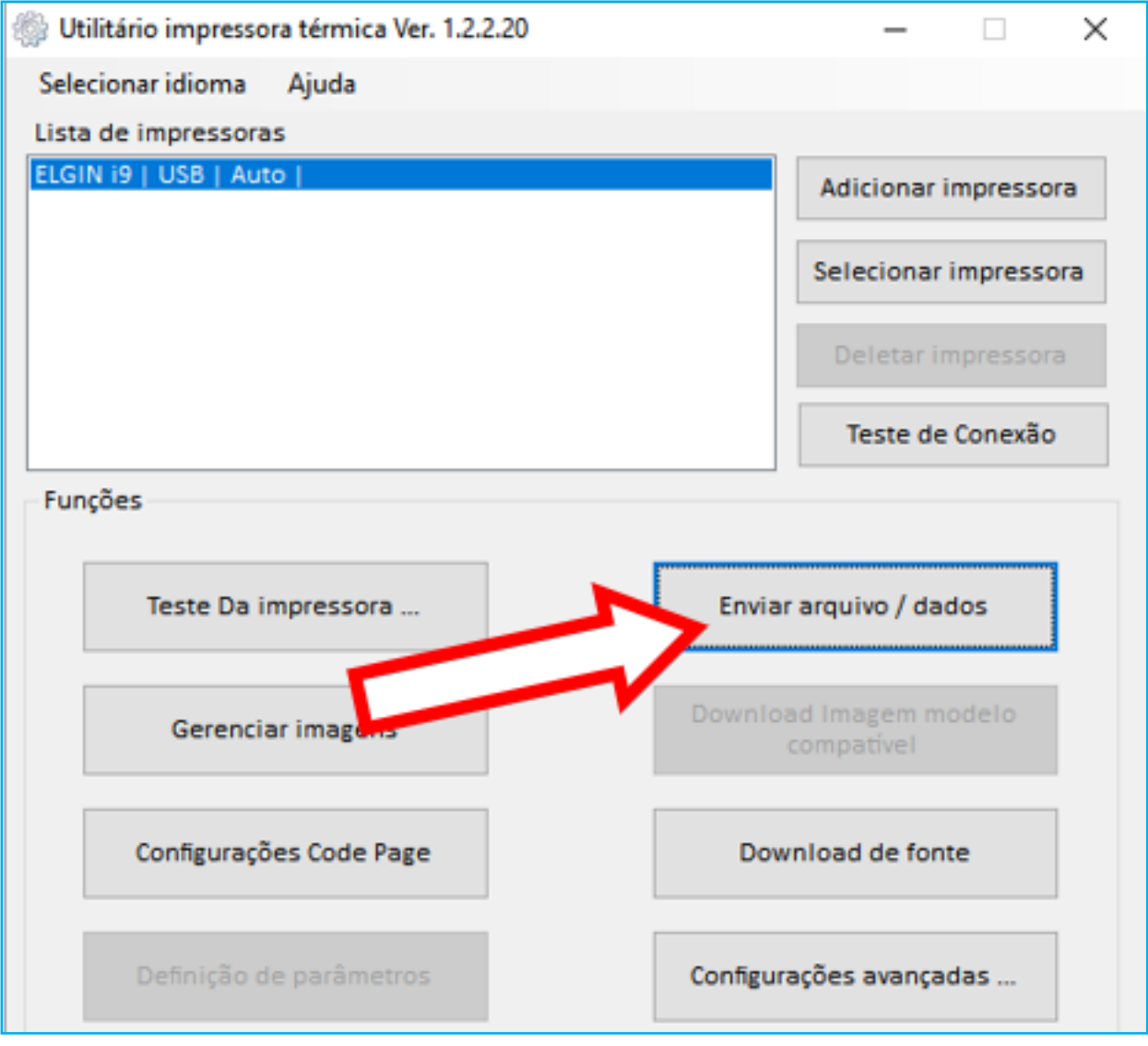

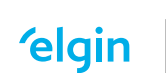

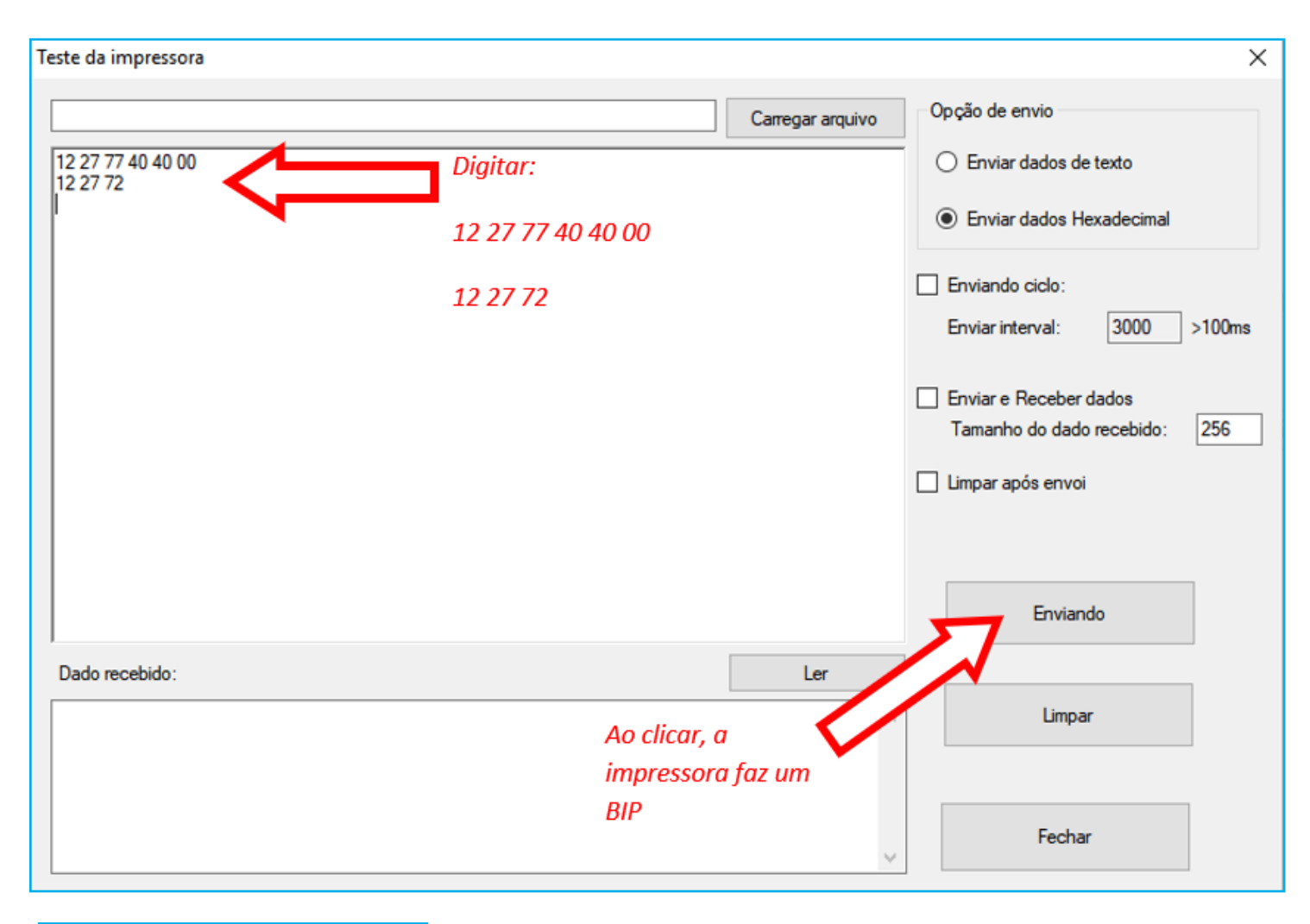

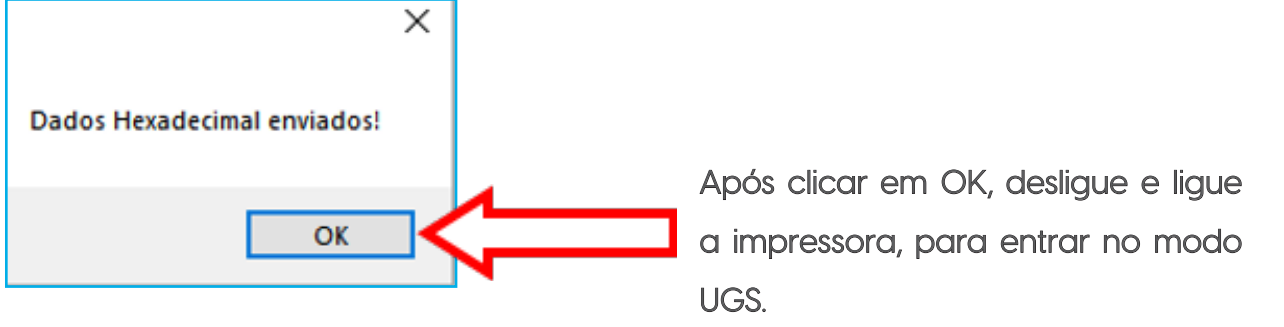

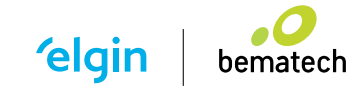

### 11.2 Definindo layout do cupom de senha

Através do software utilitário, é possível definir o layout do cupom de senha que será impresso. Para definir o layout, siga os passos a seguir:

A- Clique em: "Configurações avançadas...", e depois em "Configurações de estilo de etiqueta"

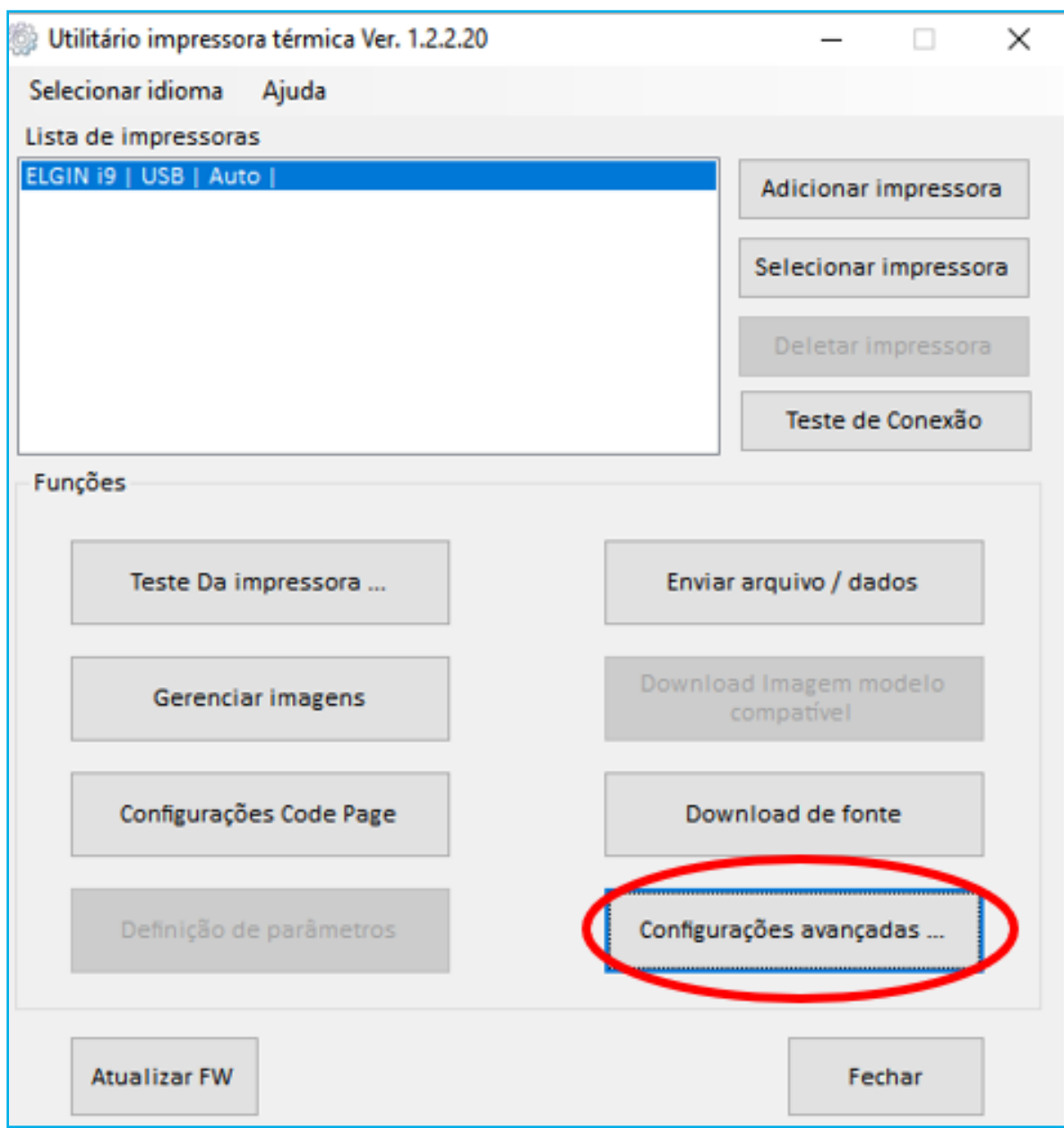

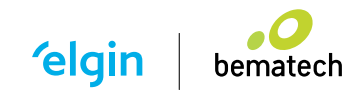

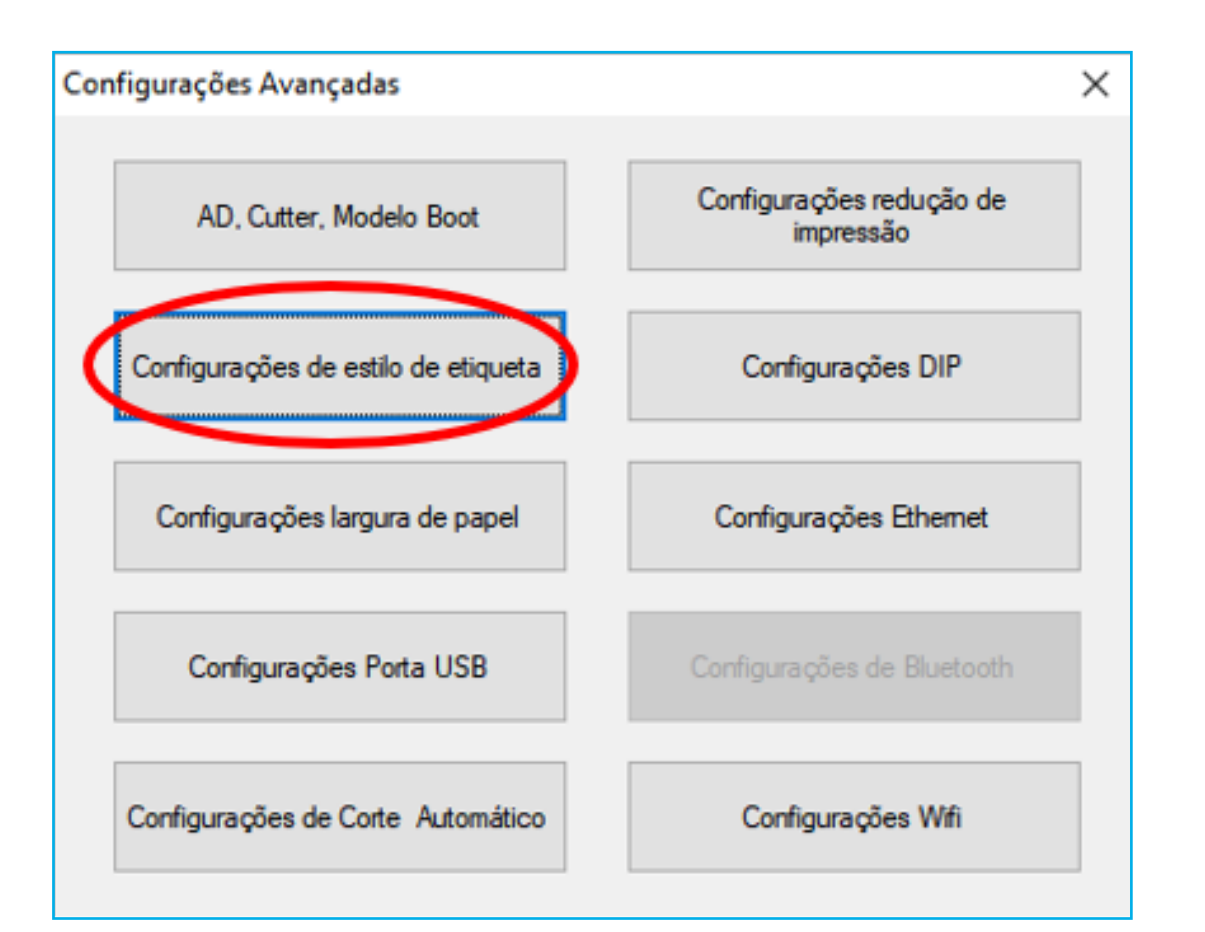

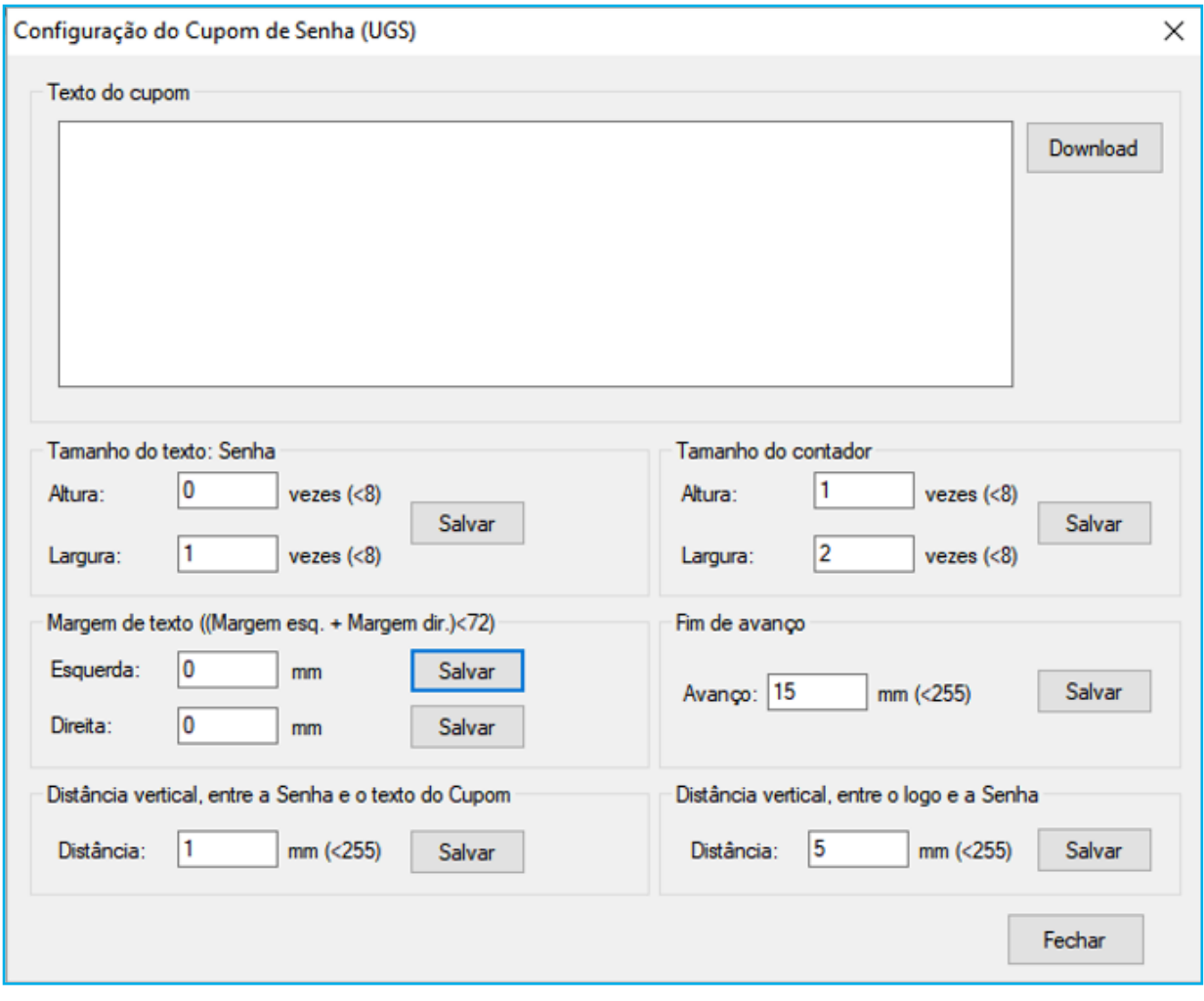

**elgin** 

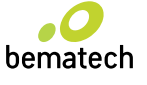

### 11.3 Desativando a função UGS

Através do software utilitário da i9 Full, siga os passos abaixo:

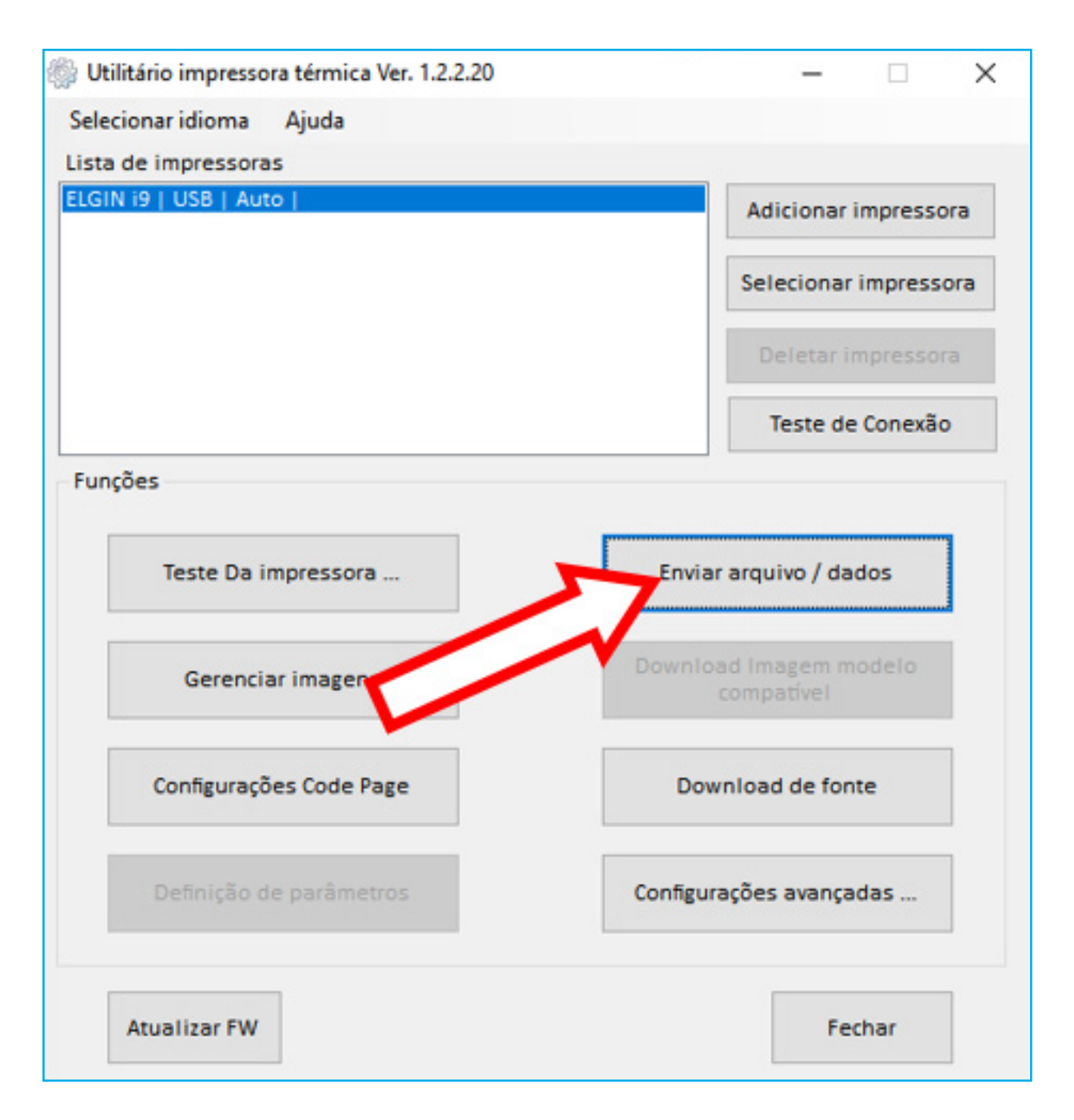

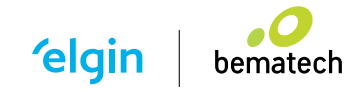

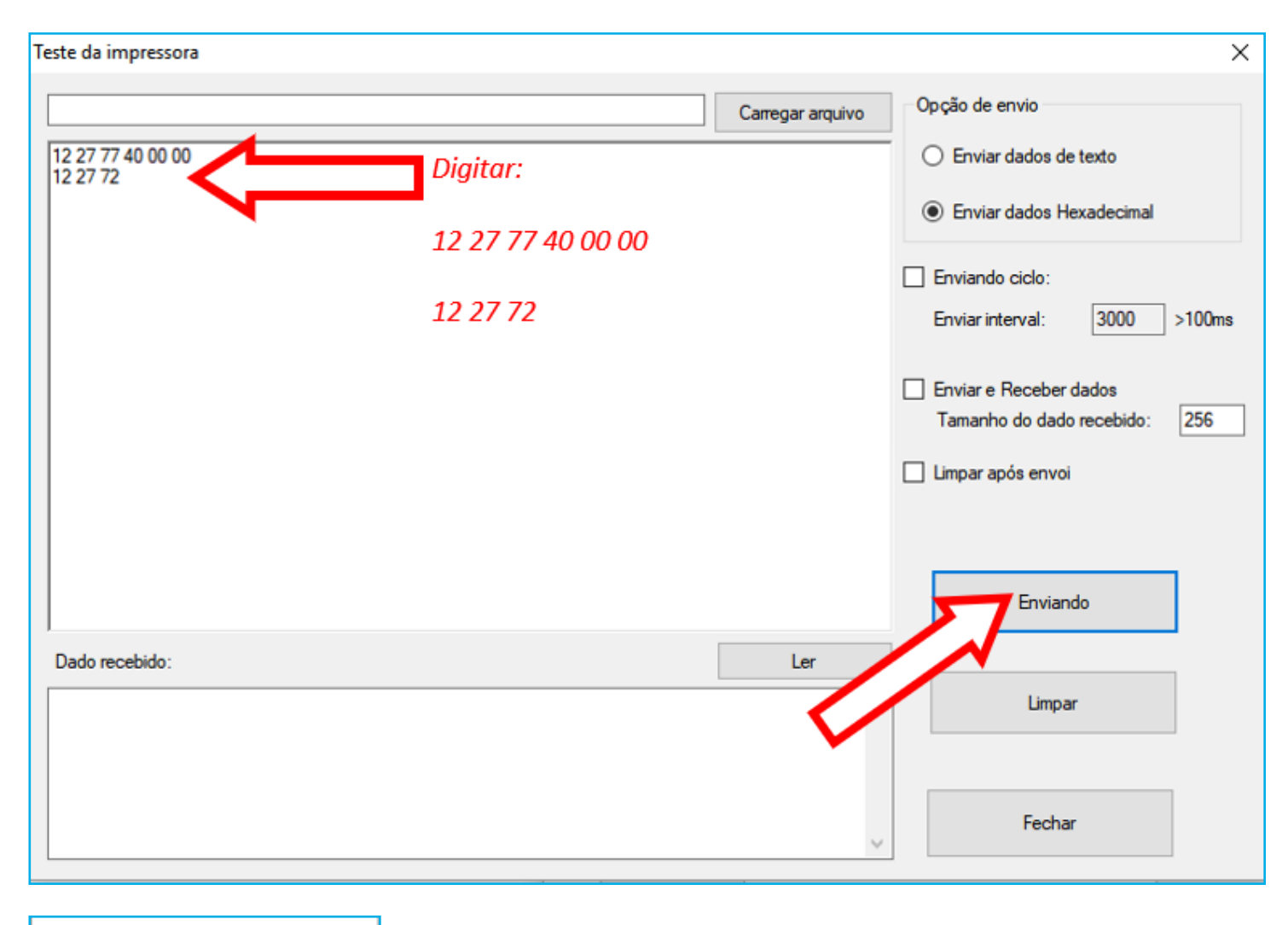

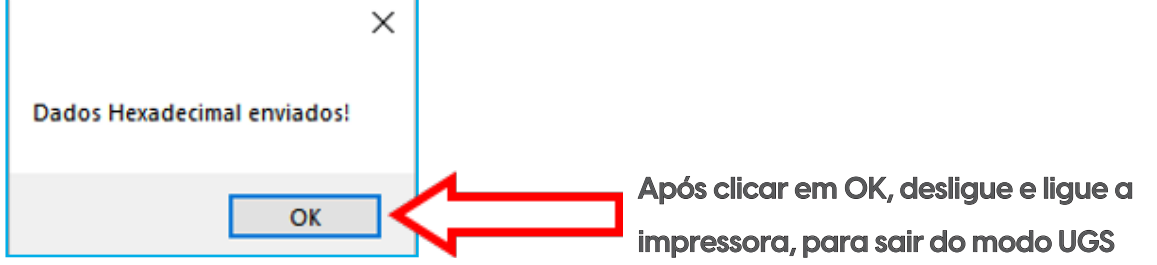

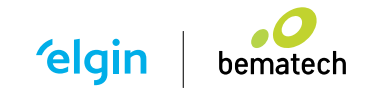

# **12. DEFEITOS E SOLUÇÕES**

Este capítulo apresenta as possíveis soluções para os problemas que podem ocorrer com a impressora i9 Fulll.

12.1 Problemas com alerta de LEDs / Sonoros:

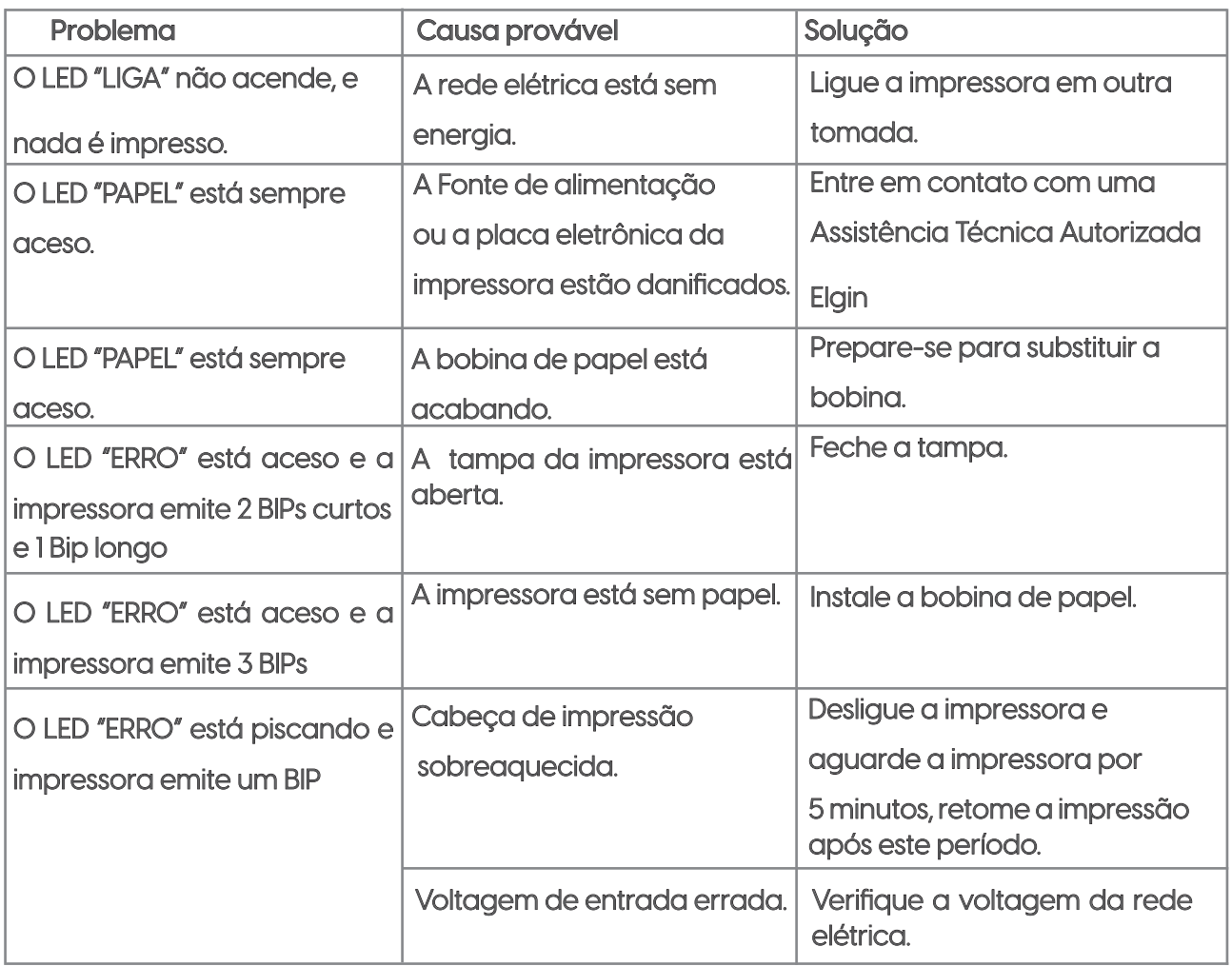

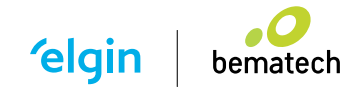

12.2 Problemas com a impressão:

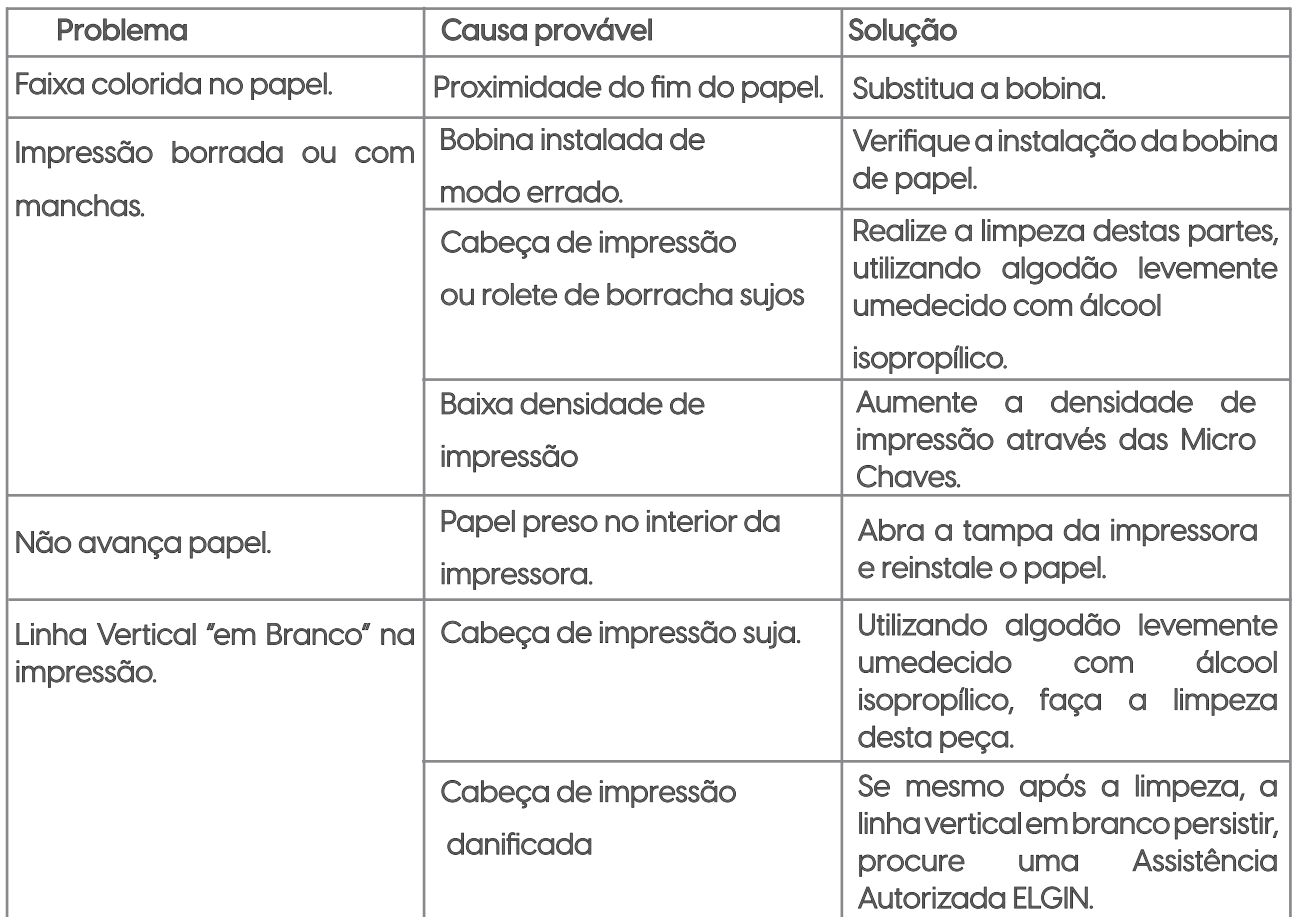

### 12.3 Problemas com o corte de papel:

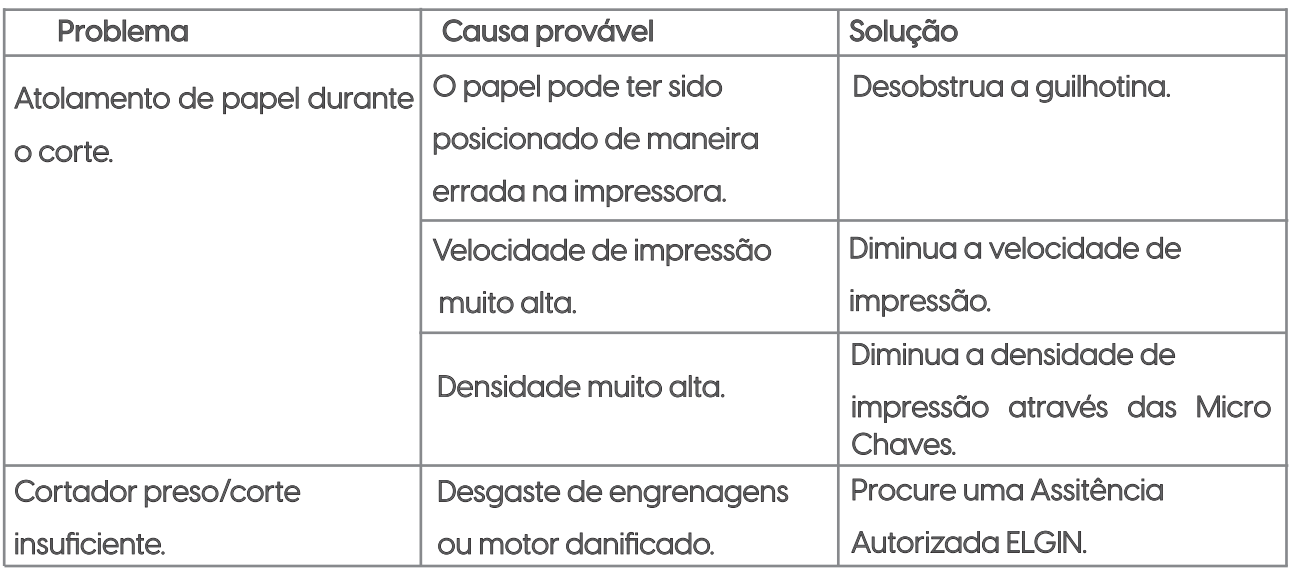

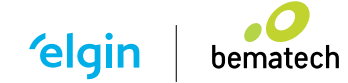

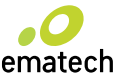

### 12.4 Desobstruindo a Guilhotina:

- 1) Desligue a impressora.
- 2) Puxe a tampa frontal para fora e remova-a.
- 3) Gire o botão preto até que as lâminas retornem à posição original.
- 4) Encaixe novamente a tampa frontal deslizando-a para dentro, até travar

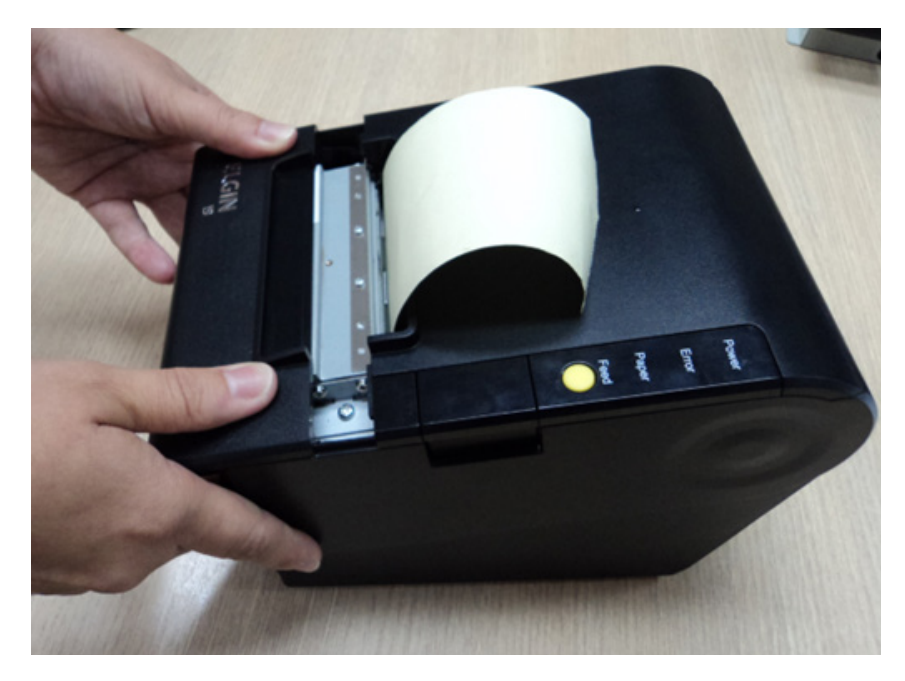

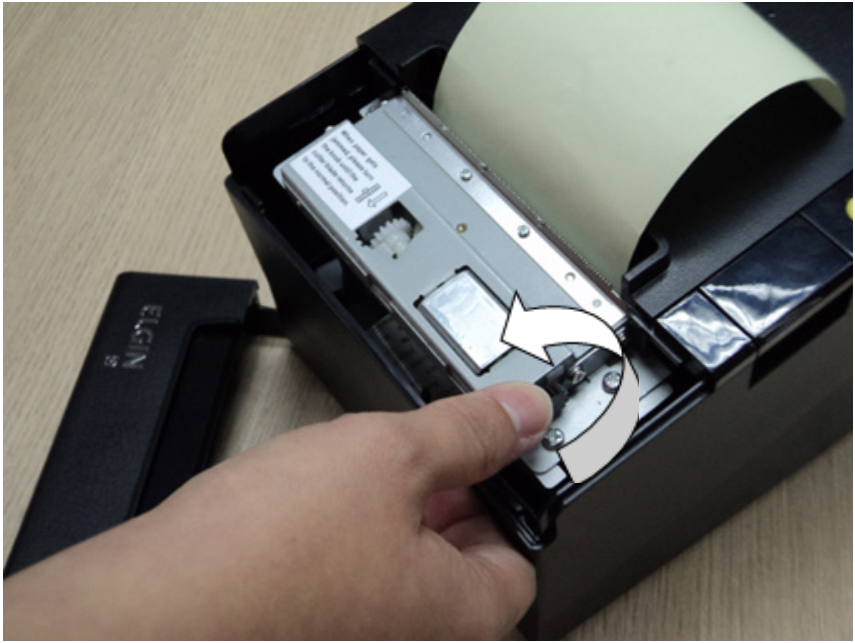

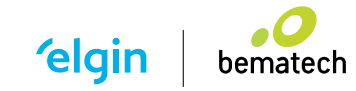

# **13. ESPECIFICAÇÕES TÉCNICAS**

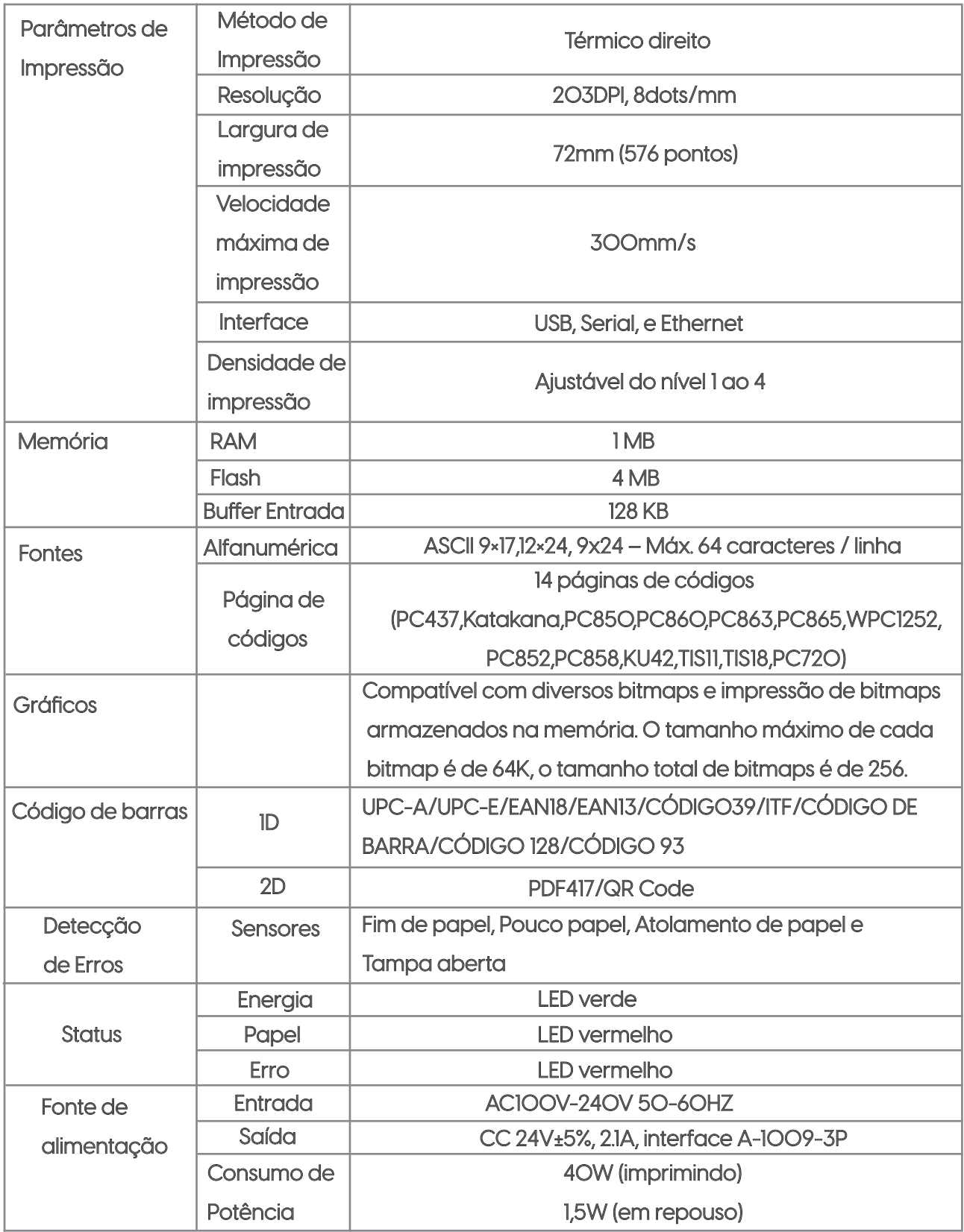

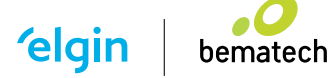

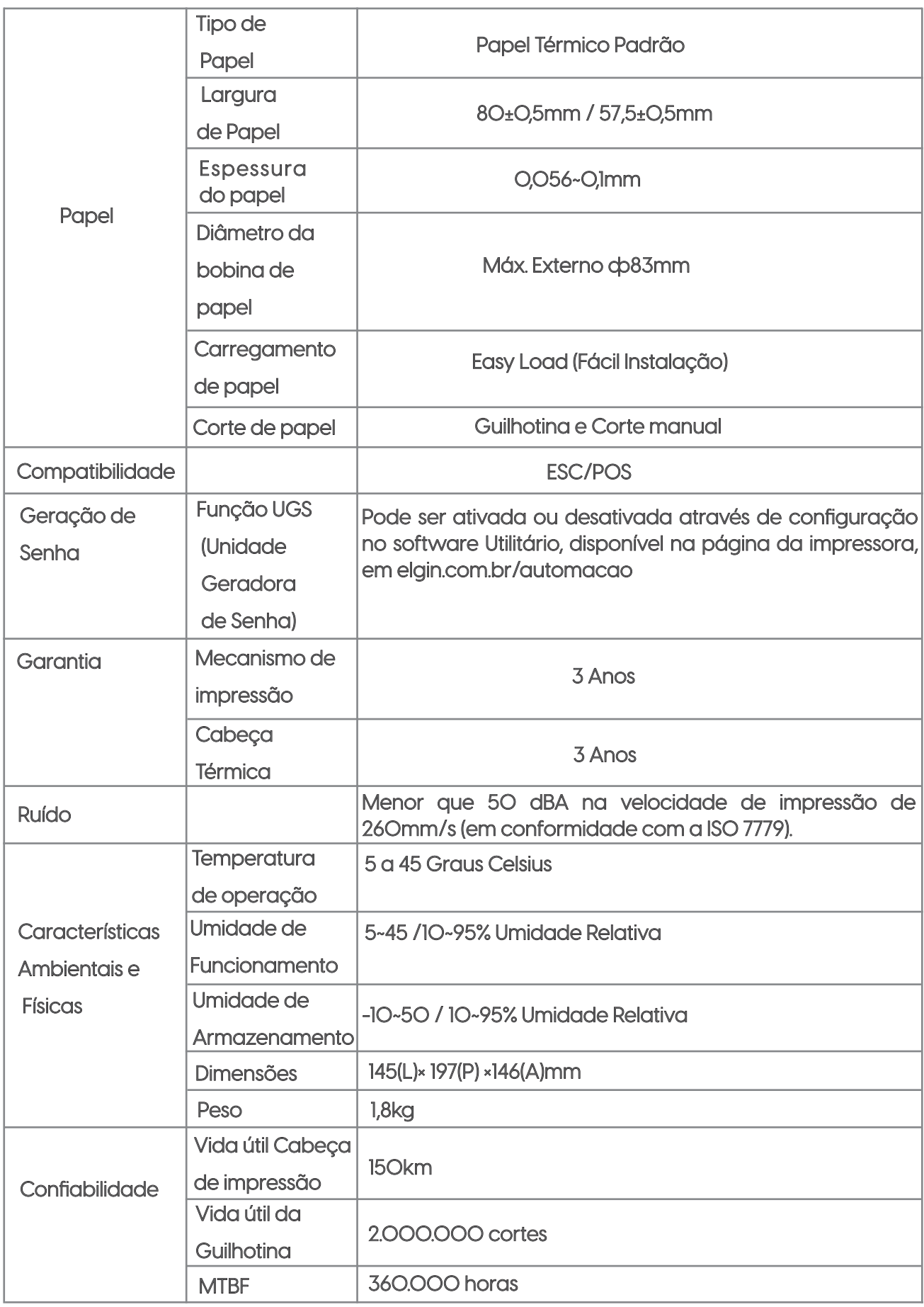

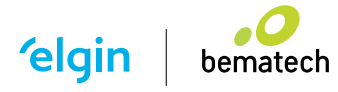

### 13.1 Pinagem Serial RS-232 (conector DB-9)

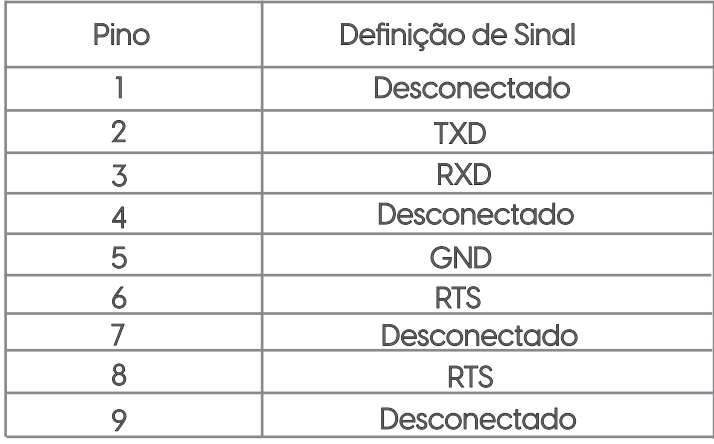

### 13.2 Pinagem da Gaveta

### Designação do pino da interface da Gaveta de Dinheiro

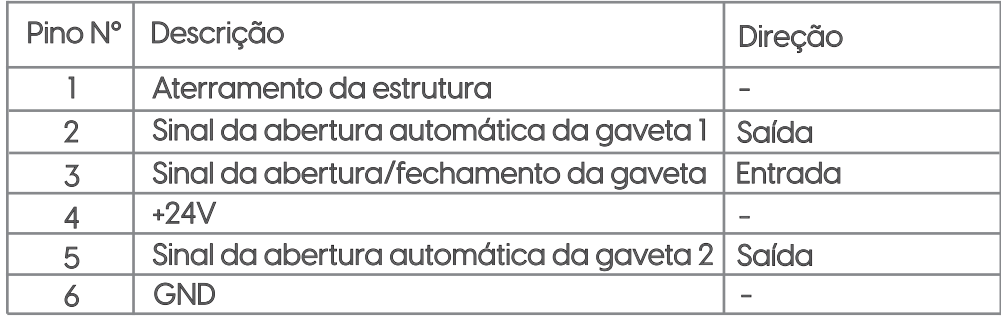

Diagrama do conector de interface da Gaveta de dinheiro

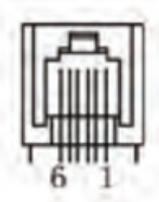

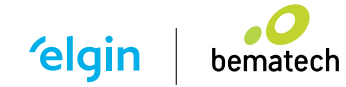

### **14. MODO HEXDUMP**

Muito utilizado por engenheiros de software, este é um modo que a impressora somente imprimirá os comandos de "linguagem de máquina (hexadecimal)", portanto, é recomendado somente para desenvolvedores de software ou técnicos treinados. Para colocar a i9Full em modo HexDump, utilize o software utilitário disponível na página da i9Full, em elgin.com.br/automacao , e siga os passos abaixo:

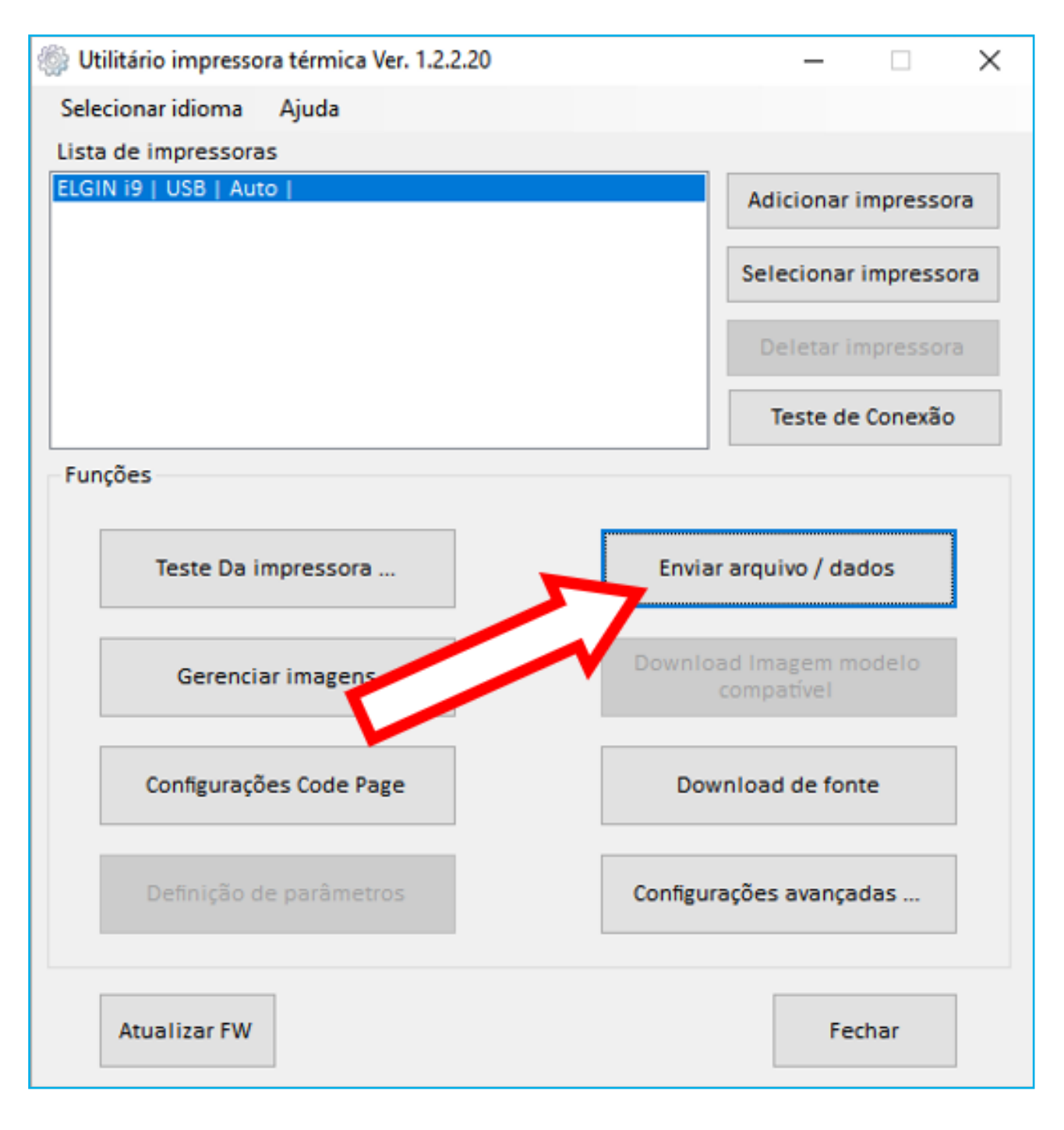

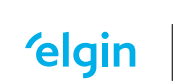

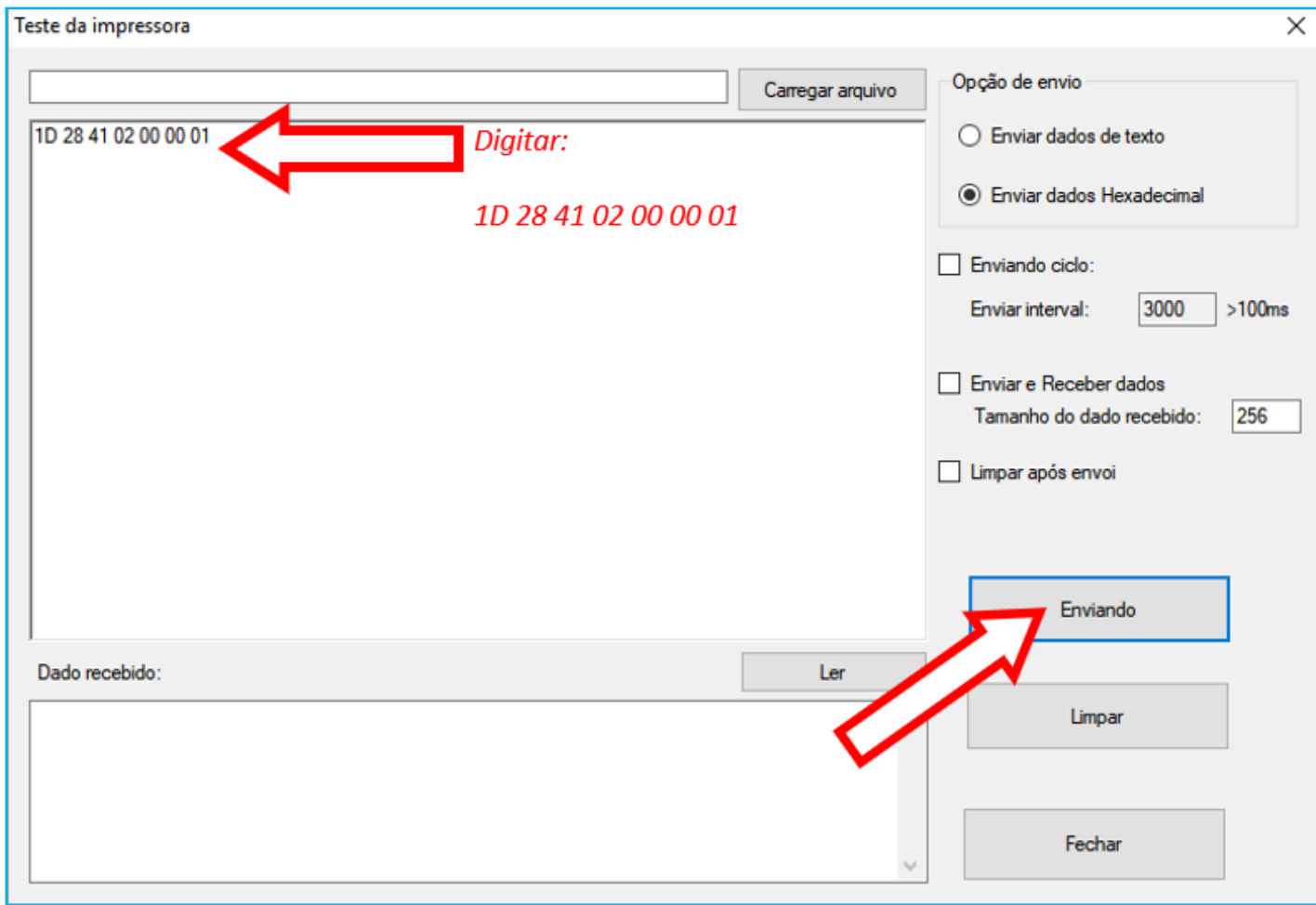

Para sair deste modo, simplesmente desligue e ligue a impressora.

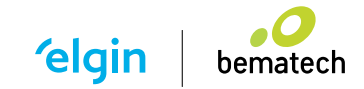

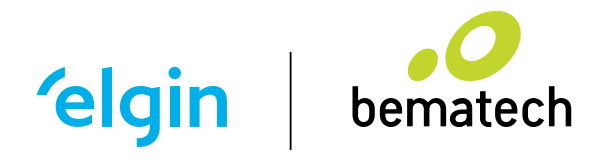

**elgin.com.br/automacao bematech.com.br**

> **Suporte Técnico (11) 3383.5776 0800 644 2362** (apenas telefone fixo)